# Instrukcja obsługi

## **DIGIPLUS** UHD S

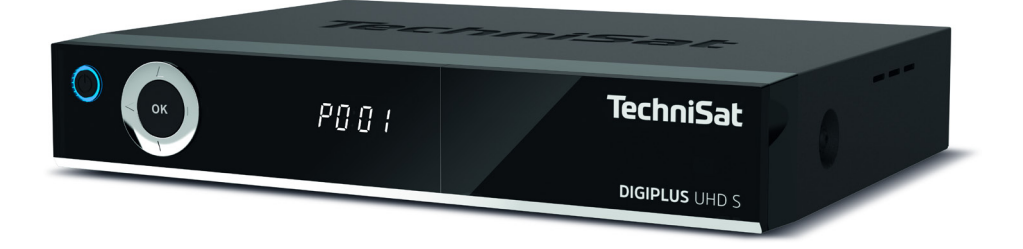

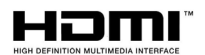

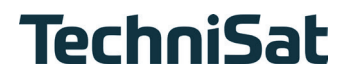

#### **Przedmowa**

#### **Drogi Kliencie,**

Dziękuję za wybranie DIGIPLUS UHD S firmy TechniSat.

Niniejszy krótki podręcznik ma na celu pomóc Państwu w korzystaniu z obszernych funkcji urządzenia DIGIPLUS UHD S. Pomoże Ci w bezpiecznym i zgodnym z przeznaczeniem użytkowaniu DIGIPLUS UHD S.

Przeznaczony jest dla każdej osoby, która montuje, podłącza, obsługuje, czyści lub pozbywa się odbiornika.

Instrukcję obsługi napisaliśmy tak zrozumiale, jak to tylko możliwe, zachowując jej zwięzłość.

Zakres funkcji urządzenia jest stale poszerzany o aktualizacje oprogramowania. Oznacza to, że mogą zostać dodane pewne funkcje, które są nie są opisane w tej wersji instrukcji. Dlatego zachęcamy do wizyty na stronie internetowej TechniSat w celu pobrania najnowszej wersji instrukcji obsługi.

Twój Zespół TechniSat

#### **1 Zdjęcia <sup>1</sup> Zdjęcia**

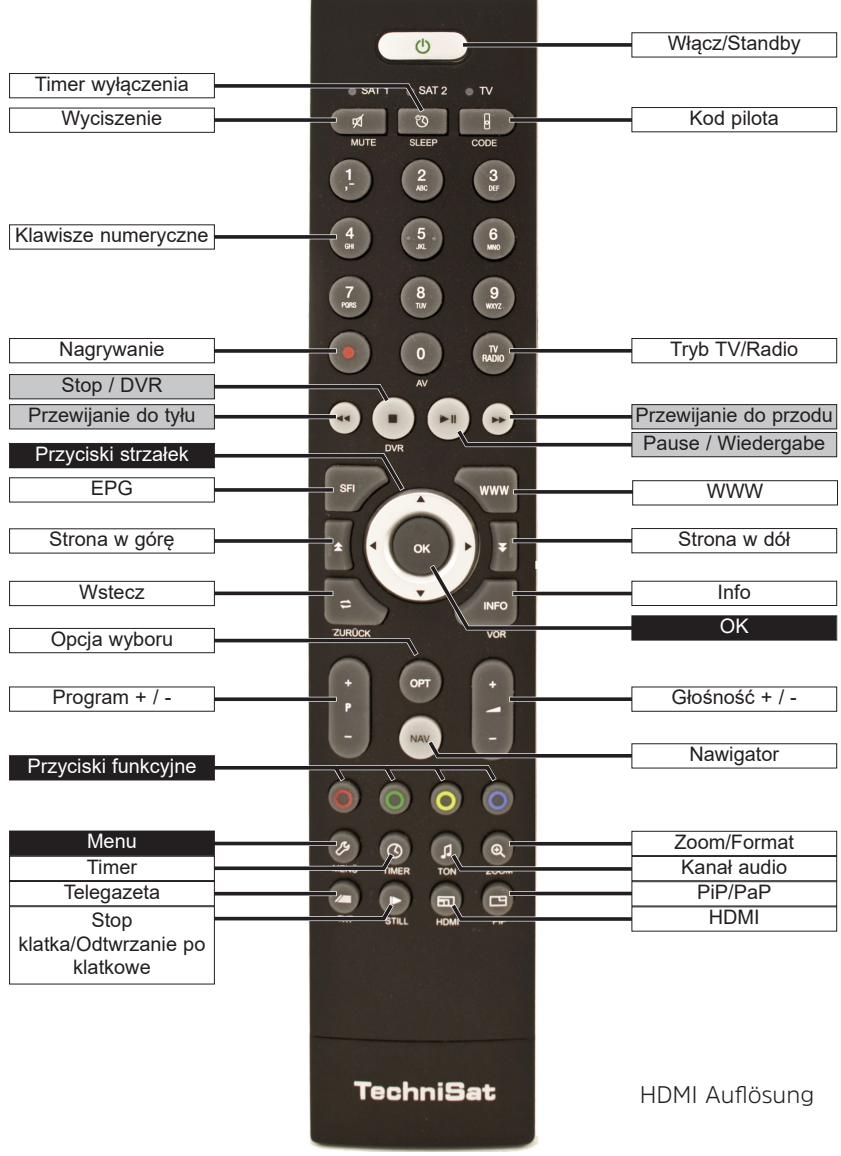

#### **Gerätevorderseite**

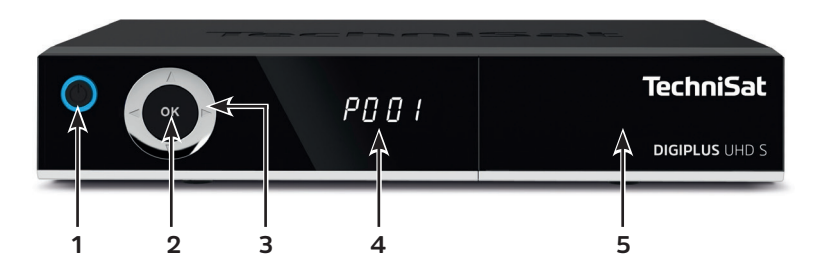

- Włącz-/Standby
- OK-przycisk
- Przyciski góra/dół wybór programu Przyciski prawo/lewo - Głośność +/- Nawigacja po menu
- Wyświetlacz
- Wejście modułu CI+ (za klapką)

#### **Połączenie tył urządzenia**

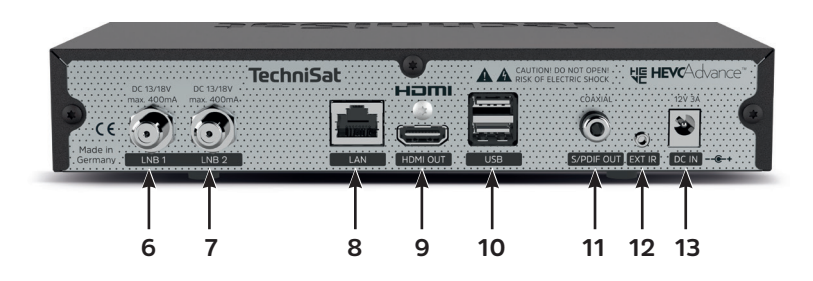

- Wejście LNB1
- Wejście LNB 2
- LAN-złącze
- HDMI-wyjście
- 2 X USB złącza
- S/PDIF-wyjście (elektryczne)
- złącze dla zewnętrznego czujnika IR
- Złącze zasilania DC-IN

#### 2 Spis treśći

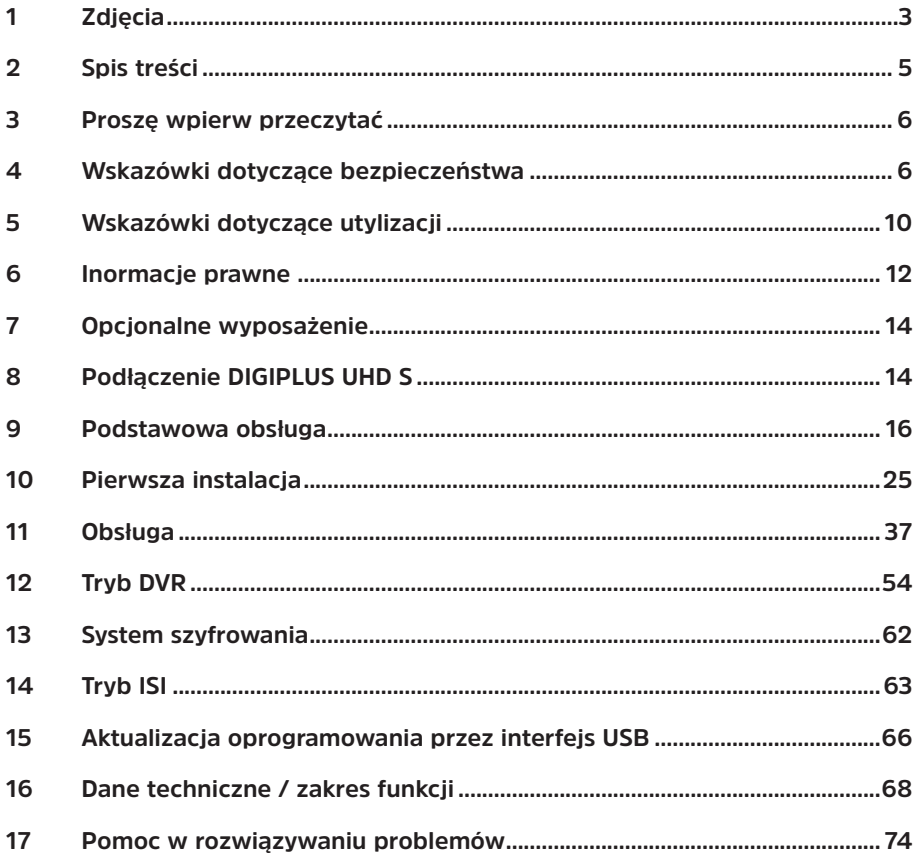

#### **3 Proszę wpierw przeczytać**

Zanim podłączysz urządzenie i uruchomisz je, najpierw sprawdź sprawdzić dostawę pod kątem kompletności i upewnić się, że instrukcje bezpieczeństwa.

Zakres dostawy obejmuje:

1 DIGIPLUS UHD S, 1 Skrócona instrukcja obsługi, 1 Płyta z CD z instrukcją 1 Pilot, Baterie(2 sztuki, 1,5V AAA) 1 Zasilacz. 1 Przewód HDMI

#### **4 Wskazówki dotyczące bezpieczeństwa**

#### **Opis zastosowanych symboli**

Oznacza instrukcję bezpieczeństwa, która w przypadku nieprzestrzegania może prowadzić do poważnych obrażeń lub śmierci. Należy zwrócić uwagę na następujące słowa sygnałowe:

**NIEBEZPIECZEŃSTWO** - Ciężkie obrażenia skutkujące śmiercią

**OSTRZEŻENIE** - Poważne obrażenia, mogące prowadzić do śmierci

#### **UWAGA** - skaleczenia

Oznacza notatkę, której należy przestrzegać, aby uniknąć wad urządzenia, utraty/nieprawidłowego wykorzystania danych lub niezamierzonego działania. Opisuje on również dodatkowe funkcje urządzenia.

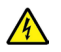

 $\left(\overline{\mathbf{i}}\right)$ 

Ostrzeżenie o napięciu elektrycznym. Należy przestrzegać wszystkich instrukcji bezpieczeństwa, aby uniknąć porażenia prądem. Nigdy nie należy otwierać urządzenia lub zasilacza i podłączać dodatkowych komponentów tylko wtedy, gdy jest wyłączony.

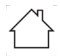

Do użytku wewnętrznego - urządzenia z tym symbolem nadają się tylko do użytku wewnętrznego.

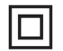

Klasa ochronności II - Urządzenia elektryczne o II klasie ochronności to urządzenia elektryczne o ciągłej podwójnej i/lub wzmocnionej izolacji i bez możliwości podłączenia przewodu ochronnego. Obudowa urządzenia elektrycznego o klasie ochrony II zamknięta w materiale izolacyjnym może częściowo lub całkowicie tworzyć dodatkową lub wzmocnioną izolację.

Dla swojej ochrony należy dokładnie zapoznać się ze środkami bezpieczeństwa, zanim uruchomisz swoje nowe urządzenie. Producent nie ponosi odpowiedzialności za szkody spowodowane niewłaściwą obsługą i nieprzestrzeganiem zasad bezpieczeństwa.

**W urządzeniach elektrycznych mogą występować prądy upływowe ze względu na ich funkcję. Są one dopuszczalne i nieszkodliwe, nawet jeśli można je odczuć przez lekkie "mrowienie". Aby uniknąć tych prądów upływowych, nowe instalacje lub połączenia urządzeń zasilanych z sieci (odbiorników, telewizorów itp.) muszą być zawsze prowadzone w stanie bez napięciowym, tzn. wszystkie urządzenia muszą być odłączone od sieci.**

# **OSTRZEŻENIE**

**Napięcie elektryczne. Istnieje możliwość porażenia prądem elektrycznym. Nigdy nie należy otwierać urządzenia lub zasilacza sieciowego**

## **A** OSTRZEŻENIE

#### **W następujących przypadkach należy odłączyć urządzenie od sieci elektrycznej i poprosić o pomoc specjalistę:**

- > kabel zasilający lub wtyczka sieciowa są uszkodzone
- > urządzenie zostało wystawione na działanie wilgoci lub płynu penetrującego
- > w przypadku poważnych usterek
- > w przypadku poważnych szkód zewnętrznych

#### **4.1 Przeznaczenie urządzenia**

Urządzenie to jest wykorzystywane do odbioru cyfrowych programów satelitarnych w sektorze prywatnym. Ponadto, materiały wideo i muzyczne mogą być odtwarzane przez USB i Internet. Jest on przeznaczony wyłącznie do tego celu. Należy przestrzegać wszystkich informacji zawartych w niniejszej skróconej instrukcji obsługi, a w szczególności instrukcji bezpieczeństwa. Każde inne użycie uważane jest za niewłaściwe i może prowadzić do uszkodzenia mienia lub nawet obrażeń ciała. Nie ponosi się odpowiedzialności za szkody powstałe w wyniku nieprawidłowego użytkowania.

#### **4.2 Obszar zastosowania**

 $\boxed{\mathbf{i}}$ 

W celu prawidłowego użytkowania urządzenia i zapobiegania wadom urządzenia należy przestrzegać wszystkich poniższych wskazówek.

- Urządzenie może być eksploatowane tylko w klimacie umiarkowanym.
- Aby zapewnić odpowiednią wentylację, należy umieścić urządzenie na gładkiej, równej powierzchni i nie umieszczać żadnych przedmiotów na pokrywie urządzenia. Nie zakrywać żadnych szczelin wentylacyjnych, które mogą się tam

znajdować.

- Nie należy umieszczać na urządzeniu żadnych palących się przedmiotów, takich jak zapalone świece.
- Nie wystawiać urządzenia na działanie kapiącej lub rozpryskującej się wody oraz nie umieszczać na nim przedmiotów wypełnionych cieczami, np. wazonów. Jeśli do urządzenia dostanie się woda, należy natychmiast odłączyć przewód zasilający i skontaktować się z serwisem.
- W pobliżu urządzenia nie należy używać żadnych źródeł ciepła, które mogłyby dodatkowo ogrzać urządzenie.
- Nie należy wkładać żadnych przedmiotów przez szczeliny wentylacyjne.
- Używaj wyłącznie akcesoriów zatwierdzonych dla urzadzenia.
- Regularnie sprawdzaj zasilacz z kablem pod katem uszkodzeń, a jeśli jest uszkodzony, nie obsługuj go. Należy używać tylko oryginalnego zasilacza.
- Przy odłączaniu zasilacza AC od gniazdka należy wyciągać wtyczkę, a nie kabel.
- Niniejsze urządzenie nie jest przeznaczone do użytkowania przez osoby (w tym dzieci) o ograniczonych zdolnościach fizycznych, sensorycznych lub umysłowych lub nieposiadające doświadczenia i/lub wiedzy, chyba że są one nadzorowane przez osobę odpowiedzialną za ich bezpieczeństwo lub otrzymały od tej osoby instrukcje dotyczące sposobu użytkowania urządzenia.
- Dzieci muszą być nadzorowane, aby upewnić się, że nie bawią się urządzeniem.

#### $\left(\mathbf{i}\right)$ **Obchodzenie się z bateriami**

- Urządzenie może być zasilane wyłącznie z baterii zatwierdzonych dla tego urządzenia.
- Normalne baterie nie mogą być ładowane. Baterie nie mogą być ponownie aktywowane w inny sposób, demontowane, podgrzewane lub wrzucane do otwartego ognia (niebezpieczeństwo wybuchu!).
- Przed włożeniem należy wyczyścić styki baterii i styki urządzenia.
- Nieprawidłowe włożenie baterii grozi wybuchem!
- Baterie należy wymieniać wyłącznie na baterie właściwego typu i o właściwym numerze modelu.
- Nie należy narażać baterii na działanie ekstremalnych warunków. Nie umieszczać na grzejnikach, nie wystawiać na bezpośrednie działanie promieni słonecznych!
- Wyciek lub uszkodzenie baterii może spowodować oparzenia, jeśli wejdą one w kontakt ze skórą. W tym przypadku należy używać odpowiednich rękawic ochronnych. Komorę baterii należy czyścić suchą ściereczką.
- Jeśli urządzenie nie jest używane przez dłuższy czas, należy wyjąć baterie.

#### **4.3 Przerwy w użytkowaniu**

Podczas burzy lub podczas dłuższych przerw w pracy (np. urlopów) urządzenie musi być odłączone od sieci elektrycznej, a kabel antenowy musi być odłączony. Przed odłączeniem urządzenia od sieci elektrycznej należy najpierw przełączyć je w tryb czuwania i odczekać, aż zaświeci się czerwona dioda LED.

#### **4.4 Ważne wskazówki dotyczące obsługi**

Zastosowanie funkcji "On Screen Display" upraszcza obsługę urządzenia i zmniejsza liczbę przycisków pilota.

Wszystkie funkcje są wyświetlane na ekranie i mogą być sterowane za pomocą zaledwie kilku przycisków.

Powiązane funkcje są zgrupowane razem jako "MENU". Wybrana funkcja jest podświetlona. W dolnej linii "klawisze funkcyjne" są reprezentowane przez kolorowe paski w kolorze czerwonym, żółtym, zielonym i niebieskim. To Kolorowe paski reprezentują różne funkcje w poszczególnych menu, które są aktywowane poprzez naciśnięcie odpowiedniego kolorowego przycisku ("przycisk wielofunkcyjny") na pilocie. Klawisze funkcyjne" są aktywne tylko wtedy, gdy w odpowiednim polu podany jest krótki opis. Nazwy klawiszy i terminy pojawiające się w menu OSD są w niniejszej instrukcji wydrukowane pogrubioną czcionką.

**Pomoc:** Jeśli jest dostępny, tekst pomocy można pokazać lub ukryć w menu, naciskając niebieski przycisk funkcyjny.

Ilustracje (zrzuty ekranu) w niniejszej instrukcji obsługi służą jako przykłady obsługi i ilustrują podstawowe etapy pracy. Mogą się one różnić w zależności od zastosowanego oprogramowania urządzenia.

#### **4.5 Ważna uwaga dotycząca tworzenia kopii zapasowych danych**

Zalecamy usunięcie wszystkich nośników pamięci lub nośników danych przed zwróceniem urządzenia do specjalistycznego sprzedawcy w celu przeprowadzenia naprawy.

Odzyskiwanie danych nie jest częścią prac konserwacyjnych i naprawczych. TechniSat nie ponosi odpowiedzialności za utratę lub uszkodzenie danych podczas naprawy.

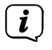

 $\left(\mathbf{i}\right)$ 

Aby zapobiec utracie danych, należy od czasu do czasu tworzyć kopie zapasowe danych.

#### **5 Wskazówki dotyczące utylizacji**

Opakowanie Twojego urządzenia składa się wyłącznie z

materiały nadające się do recyklingu. Proszę je odpowiednio posortować i zwrócić do punktu zbiórki.

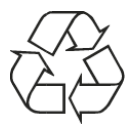

Po zakończeniu eksploatacji produktu nie należy go wyrzucać razem ze zwykłymi odpadami z gospodarstw domowych, lecz oddać do punktu zbiórki w celu recyklingu sprzętu elektrycznego i elektronicznego.

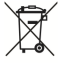

Symbol **-**na produkcie, instrukcji obsługi lub na opakowaniu oznacza, że produktu nie można wyrzucać do śmieci wraz z normalnymi odpadami gospodarstwa domowego.

Materiały nadają się do recyklingu zgodnie z ich oznakowaniem. Poprzez ponowne użycie, recykling lub inne formy recyklingu starego sprzętu, wnosisz istotny wkład w ochronę naszego środowiska.

Proszę skontaktować się z lokalnymi władzami, aby dowiedzieć się, które centrum utylizacji jest odpowiedzialne. Należy upewnić się, że puste baterie pilota oraz odpady elektroniczne nie trafiają do odpadów domowych, lecz są usuwane w odpowiedni sposób (odebrane przez wyspecjalizowanych sprzedawców, odpady niebezpieczne)..

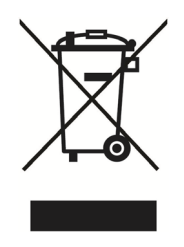

Utvlizacia opakowania:

Twoje nowe urządzenie było chronione przez opakowanie w drodze do Ciebie. Wszystkie użyte materiały są przyjazne dla środowiska i nadają się do recyklingu. Prosimy o pomoc w utylizacji opakowań w sposób przyjazny dla środowiska. Aby uzyskać informacje na temat aktualnych metod usuwania odpadów, należy skontaktować się ze sprzedawcą lub lokalnym zakładem utylizacji odpadów.

 $\boxed{\mathbf{i}}$ 

**OSTRZEŻENIE**

Ryzyko uduszenia z powodu folii i innych materiałów opakowaniowych. Nie

zostawiaj opakowań i ich części dzieciom.

#### $\left(\overline{\mathbf{i}}\right)$ Utylizacja urządzenia:

 $\left(\overline{\mathbf{i}}\right)$ 

Stare urządzenia nie są bezwartościowymi odpadami. Cenne surowce mogą być odzyskiwane poprzez przyjazną dla środowiska utylizację. Zapytaj swoje miasto lub samorząd lokalny o możliwości utylizacji urządzenia w sposób przyjazny dla środowiska i odpowiedni. Przed przystąpieniem do utylizacji urządzenia należy wyjąć wszystkie baterie/akumulatory.

To urządzenie jest oznakowane zgodnie z dyrektywą 2012/19/UE w sprawie

zużytego sprzętu elektrycznego i elektronicznego (WEEE).

 $\left(\overline{\mathbf{i}}\right)$ Ważna uwaga dotycząca utylizacji baterii/akumulatorów: Baterie/akumulatory mogą zawierać toksyny, które są szkodliwe dla środowiska. Z tego powodu konieczne jest pozbycie się baterii/akumulatorów zgodnie z obowiązującymi przepisami prawa. Nigdy nie wyrzucaj baterii do zwykłych odpadów domowych. Zużyte baterie można bezpłatnie utylizować u sprzedawcy lub w specjalnych punktach utylizacji.

#### **6 Wskazówki prawne**

Urządzenie posiada znak CE i jest zgodne z wszystkimi wymaganymi normami UE. Zmiany i błędy w druku zastrzeżone. Status 3/20. Kopiowanie i powielanie tylko za zgodą wydawcy. TechniSat i DIGIPLUS UHD S są zarejestrowanymi znakami towarowymi następujących firm.

#### **TechniSat Digital GmbH**

**TechniPark** Julius-Saxler-Str. 3 D-54550 Daun/Eifel **www.technisat.de**

#### **Deklaracja zgodności**

TechniSat niniejszym oświadcza, że typ systemu radiowego DIGIPLUS UHD S jest zgodny z dyrektywą 2014/53/UE. Pełny tekst deklaracji zgodności UE jest dostępny pod następującymi adresami internetowymi: http://konf.tsat.de/?ID=22707

### HƏMI

Terminy HDMI, HDMI High-Definition Multimedia Interface oraz logo HDMI są znakami towarowymi lub zastrzeżonymi znakami towarowymi HDMI Licensing Administrator,  $Inc$ 

Wyprodukowane na licencji firmy Dolby Laboratories. Dolby, Dolby Audio, Pro Logic i symbol podwójnego D są znakami towarowymi firmy Dolby Laboratories.

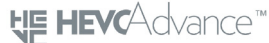

Covered by one or more claims of the patents listed at patentlist.hevcadvance.com.

Objęte jednym lub kilkoma zastrzeżeniami patentowymi wymienionymi na stronie www.patentlist.hevcadvance.com

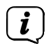

TechniSat nie ponosi odpowiedzialności za uszkodzenia produktu spowodowane czynnikami zewnętrznymi, zużyciem lub niewłaściwą obsługą, nieautoryzowanymi naprawami, modyfikacjami lub wypadkami.

# $\epsilon$

#### **6.1 Wskazówki serwisowe**

 $\left(\mathbf{i}\right)$ 

Ten produkt jest sprawdzony pod względem jakości i posiada ustawowy okres gwarancji wynoszący 24 miesiące od daty zakupu. Proszę zachować fakturę jako dowód zakupu. W sprawie roszczeń gwarancyjnych prosimy o kontakt ze sprzedawca produktu. Warunki gwarancji znajdują się na końcu tego dokumentu.

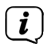

W przypadku pytań i informacji lub wystąpienia problemu z tym urządzeniem, nasza techniczna infolinia

> Poniedziałek. - Piątek. 8:00 - 18:00 pod numerem telefonu: +71 310 41 48.

#### **7 Opcjonalne wyposażenie**

#### **Pilot IsiZapper**

Art. Nr. 0000/3773 Pilot IsiZapper jest opcjonalnym pilotem zdalnego sterowania, który został specjalnie zaprojektowany do obsługi trybu ISI.

#### **TechniSat ISIO USB WLAN-Adapter**

Art. Nr. 0005/3633

#### **Bluetooth-Dongle**

Art. Nr. 0000/3635

#### **Zewnętrzny czujnik pod czerwieni**

Art. Nr. 0000/3615

#### **8 Podłączenie DIGIPLUS UHD S**

#### **8.1 Pilot zdalnego sterowania / Zmiana baterii**

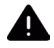

#### **OSTRZEŻENIE**

Upewnij się, że baterie nie znajdują się w rękach dzieci. Dzieci mogły włożyć baterie do ust i połknąć je. Może to spowodować poważne szkody dla zdrowia. W takim przypadku należy natychmiast skonsultować się z lekarzem! Dlatego baterie należy przechowywać w miejscu niedostępnym dla małych dzieci.

- > Otworzyć pokrywę komory baterii z tyłu pilota, naciskając lekko na zaznaczony obszar, przesuwając pokrywę w kierunku strzałki.
- > Włóż dostarczone baterie, zwracając uwagę na właściwą biegunowość (oznaczenie widoczne w komorze baterii).
- > Zamknij ponownie komorę baterii.

#### **8.2 Podłączenie sygnału satelitarnego**

> Wejścia LNB 1 i 2 (6/7) połączyć z dwoma oddzielnymi liniami zasilającymi antenę o identycznym przeznaczeniu, aby móc korzystać z pełnego zakresu funkcii

lub

- > Jeśli dostępny jest tylko jeden sygnał antenowy, podłączyć go do wejścia LNB 1 (6) urządzenia.
- > Należy również zwrócić uwagę na pozycję Regulacja anteny w instrukcji obsługi.

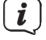

- Nie ma możliwości odbioru telewizji analogowej!
- > W przypadku pracy w układzie obrotowym, podłączyć silnik DiSEqC (1.2) do wejścia LNB 1.

#### **8.3 Podłączenie do telewizora**

> Podłącz DIGIPLUS UHD S (wyjście HDMI 9) i telewizor (wejście HDMI) za pomocą kabla HDMI (w zestawie). Przełącz telewizor na odpowiednie wejście HDMI, aby odtworzyć obraz z DIGIPLUS UHD S.

#### **8.3.1 Wyjście audio (elektryczne)**

> Do DIGIPLUS UHD S można podłączyć zewnętrzne wzmacniacze audio lub systemy stereo z cyfrowym elektrycznym wejściem audio za pomocą złącza wyjściowego S/PDIF (elektryczne 11).

#### **8.4 USB-złącze**

Gniazda USB z tyłu (10) używane są do aktualizacji oprogramowania operacyjnego oraz do przesyłania danych. Ponadto, można uzyskać dostęp do plików MPEG, MP3 lub JPG na nośniku USB za pomocą funkcji odtwarzania filmów, muzyki lub zdjęć. Urządzenie posiada wewnętrzną sieć WLAN, która umożliwia bezprzewodową integrację z istniejącą siecią WLAN. W razie potrzeby można również opcjonalnie podłączyć zewnętrzną kartęWLAN, np. kartę TechniSat ISIO USB Dualband WLAN (Nr art. 0005/3633). Proszę zapoznać się również z rozdziałem dotyczącym ustawień WLAN w instrukcji obsługi.

#### **8.5 Złącze sieciowe (RJ45)**

Poprzez połączenie LAN (8) można zintegrować DIGIPLUS UHD S z istniejącą siecią za pomocą kabla. Pozwala to na korzystanie np. z funkcji internetowych ISIO lub sterowania za pomocą aplikacji TechniSat CONNECT. Patrz również punkt Ustawienia sieci w instrukcji obsługi.

#### **8.6 Zewnętrzny odbiornik IR**

Podłącz opcjonalny odbiornik podczerwieni do gniazda EXT IR (12) z tyłu urządzenia DIGIPLUS UHD-S.

#### **8.7 Podłączenie zasilania**

- $\left(\overline{\mathbf{i}}\right)$ Der DIGIPLUS UHD S darf erst dann an das Stromnetz angeschlossen werden, wenn das Gerät komplett mit den zugehörigen Komponenten verbunden ist. Dadurch werden Beschädigungen des Gerätes oder anderer Komponenten ausgeschlossen.
- > Nachdem Sie alle Verbindungen entsprechend der vorhergenden Punkte hergestellt haben, verbinden Sie den DIGIPLUS UHD S durch das beiliegende Netzteil mit einer Steckdose **230V~/50Hz** und mit der Buchse **DC-IN** (**13**).

#### **9 Podstawowa obsługa**

Drogi kliencie,

W poniższych punktach poznasz najpierw podstawowe zasady działania jak również powtarzające się etapy pracy urządzenia. To powinno pomóc ci zrozumieć Ułatwia to czytanie przewodnika szybkiego startu, ponieważ eliminuje konieczność wielokrotnego opisywania identycznych kroków w każdym punkcie przewodnika.

Niniejsza krótka instrukcja opisuje tylko najważniejsze funkcje, które są często używane w codziennym użytkowaniu i ma na celu szybkie i łatwe zapoznanie się z obsługą urządzenia DIGIPLUS UHD S.

Urządzenie używa tak zwanego "On Screen Display". Upraszcza to obsługę urządzenia, ponieważ przyciski na pilocie zdalnego sterowania mogą przejąć różne funkcje, zmniejszając tym samym ich liczbę.

W tym oknie ekranowym (w skrócie OSD), wybrane funkcie lub ustawienia są zaznaczone znacznikiem.

Dodatkowo, na dole ekranu znajduje się linia, w której poszczególne przyciski pilota są wyświetlane wraz z ich aktualnymi funkcjami.

#### **9.1 Włączanie/ wyłączanie urządzenia**

- > Jeśli urządzenie jest w trybie gotowości, można je włączyć, naciskając przycisk On/Standby na pilocie zdalnego sterowania lub na panelu przednim (1). Dioda LED pracy przycisku włącz/gotowość na panelu przednim zmienia kolor z czerwonego na niebieski.
- > Z uruchomionego trybu pracy należy przełączyć urządzenie w tryb gotowości, naciskając przycisk On/Standby. Dioda operacyjna LED świeci się na czerwono.
- $\left(\mathbf{i}\right)$ Aby włączyć/wyłączyć urządzenie, należy przestrzegać również dalszych wskazówek zawartych w instrukcji obsługi.

#### **9.2 Wywoływanie menu głównego i nawigacja w menu**

Poniższy przykład pokazuje, jak można wejść do menu głównego i wywołać podmenu. Celem przykładu jest wywołanie menu Ustawienia obrazu.

- > Proszę włączyć dekoder DIGIPLUS UHD S
- > Po naciśnięciu przycisku Menu na pilocie zdalnego sterowania, na ekranie

otwiera się menu główne.

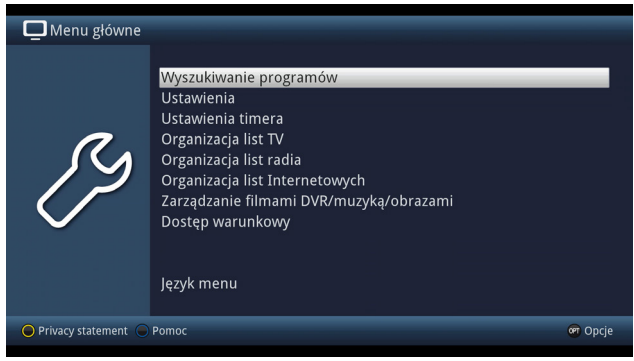

> Wybierz pozycję menu Ustawienia, przesuwając podświetlenie (biały pasek) do tej pozycji za pomocą przycisków strzałek w górę/dół.

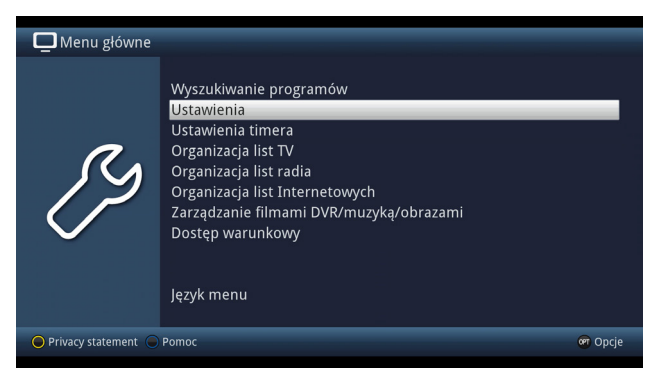

#### > Naciśnij przycisk OK, aby otworzyć podmenu > Ustawienia.

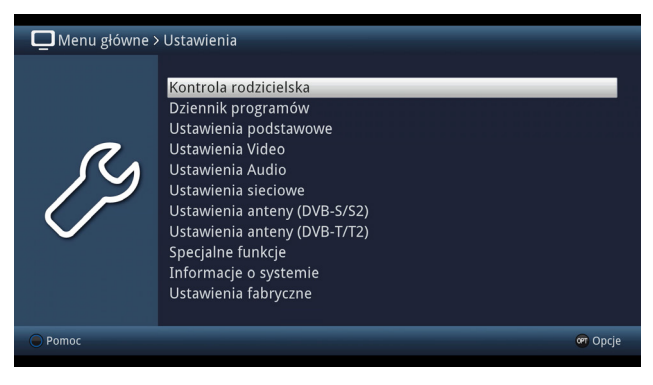

> Teraz użyj klawiszy strzałek w górę/dół, aby podświetlić ustawienia obrazu.

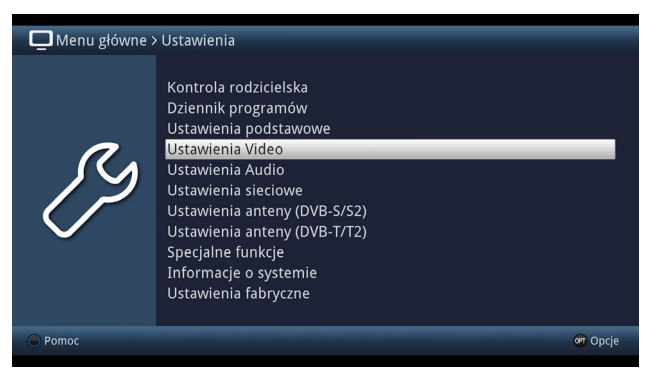

> Potwierdzając następnie przyciskiem OK, podmenu > Ustawienia obrazu zostają otwarte.

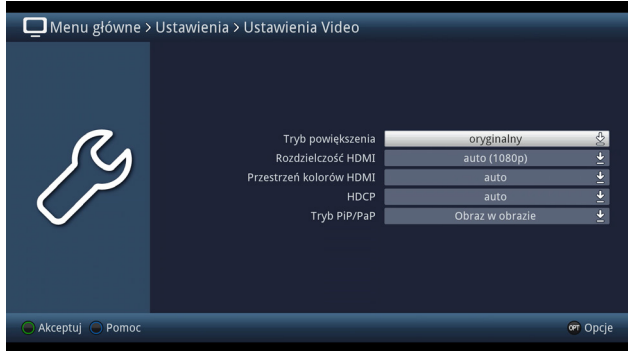

W ten sam sposób, w jaki wybiera się pozycję w podmenu, aby ją otworzyć, można również wybrać poszczególne pozycje menu, aby zmienić odpowiednie ustawienia.

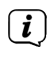

 $\left(\overline{\mathbf{i}}\right)$ 

 $\boxed{\boldsymbol{i}}$ 

W niektórych menu punkty menu muszą być oznaczone ruchem bocznym. Uzyskuje się to poprzez naciśnięcie klawiszy strzałek w prawo/lewo.

Możesz przesuwać linię znacznika po linii za pomocą klawiszy strzałek góra/dół oraz strona po stronie za pomocą klawiszy strona góra/dół.

- $\left(\mathbf{i}\right)$ W górnej linii menu pojawi się tzw. ścieżka menu. Pokazuje ono, w którym menu aktualnie się znajdujesz i jak do niego dotarłeś. W opisywanym przykładzie jest to Menu główne > Ustawienia > Ustawienia obrazu. W dalszej części instrukcji jest również wskazana ścieżka menu i pokazuje, jak dotrzeć do odpowiedniego menu z opisanymi ustawieniami.
- $\left(\overline{\mathbf{i}}\right)$ Jeśli niebieski przycisk funkcyjny jest wyświetlany w dolnej linii ekranu z pomocą, można wyświetlić stronę pomocy, naciskając ten przycisk i ukryć go, naciskając go ponownie.

 $\left(\mathbf{i}\right)$ W menu głównym, naciśnij żółty przycisk funkcyjny, aby wyświetlić funkcje inteligentnego telewizora i zaakceptować (włączyć) lub odrzucić (wyłączyć) ustawienia prywatności.

#### **9.3 Potwierdzanie ustawień / Wyjście z menu**

W niektórych menu i funkcjach wprowadzone zmiany muszą być zaakceptowane ręcznie, aby można je było zapisać na stałe. Jeśli nie zostanie to zrobione, wartości ważne przed zmianą są automatycznie przywracane po zamknięciu menu lub funkcji.

Jeśli w dolnym wierszu ekranu wyświetlone jest pole Zastosuj lub zielony przycisk funkcyjny z zastosowaniem Zastosuj, można zauważyć, że wprowadzone zmiany muszą być zastosowane ręcznie w celu zapisania.

> Zaznaczając pole Zastosuj prawym/lewym klawiszem strzałki i potwierdzając OK lub naciskając zielony klawisz funkcyjny Zastosuj, zmiany zostaną zapisane i powrócisz do następnego wyższego poziomu menu.

Alternatywnie:

 $(i)$ 

> Naciśnij klawisz Back. Pojawia się monit z pytaniem, czy wprowadzone zmiany powinny zostać zaakceptowane.

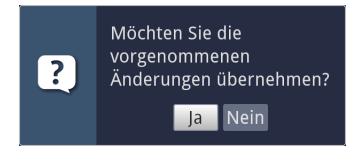

> Użyj prawego/lewego klawisza strzałki, aby zaznaczyć Tak lub Nie i naciśnij OK, aby potwierdzić. Zgodnie z dokonanym wyborem, zmiany są teraz zapisywane lub odrzucane i wracasz do następnego wyższego poziomu menu.

Alternatywnie:

> Aby wyjść z menu bezpośrednio, naciśnij przycisk Menu lub TV/RADIO. W tym przypadku ustawienia, które mają być zapisane ręcznie, są resetowane.

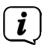

Jeśli zielony przycisk funkcyjny z Accept nie jest wyświetlany w dolnej linii ekranu, zmiany są automatycznie zapisywane po wyjściu z menu.

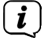

Naciśnięcie przycisku TV/RADIO powoduje natychmiastowy powrót do normalnego trybu TV bez zapisywania w menu.

#### **9.4 Zmiana ustawień**

Ustawienia można wprowadzać za pomocą wyboru strzałki, listy wyboru, wpisu numeru i wirtualnej klawiatury. Metoda, za pomocą której można zmienić podświetlone ustawienie, jest określana przez przyrząd. Można je rozpoznać po następujących symbolach:

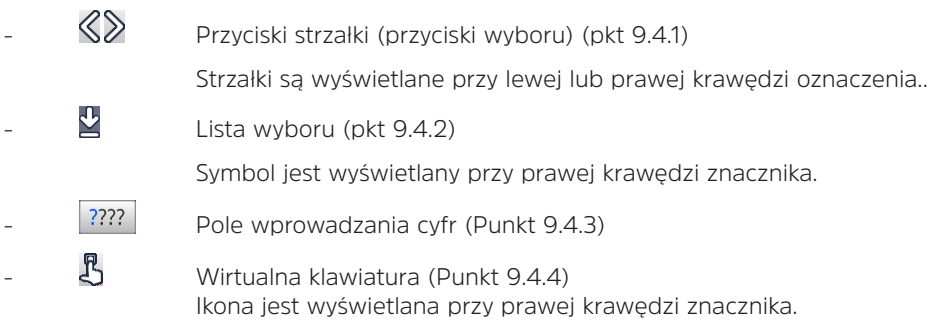

#### **9.4.1 Przyciski strzałek**

> Symbol  $\Im$  oraz  $\Im$  iest wyświetlany po lewej i prawej stronie ustawionej wartości, którą można ją zmienić za pomocą przycisków strzałek w lewo/ prawo.

#### **9.4.2 Lista wyboru**

> Symbol iest wyświetlany **w** po prawej stronie ustawionej wartości, wartość można zmienić za pomocą listy wyboru. Przykładowo, rozmiar czcionki OSD zmienia się z "normalnego" na "mały" w następujący sposób:

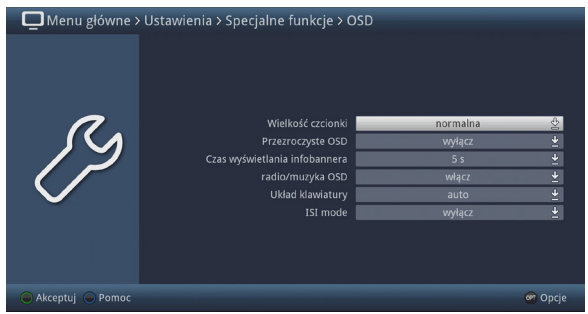

> Przesuń podświetlenie na odpowiednią pozycję i naciśnij przycisk OK, aby otworzyć listę wyboru:

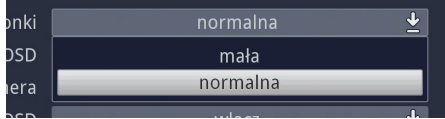

> Użyj przycisków strzałek w górę/dół, aby zaznaczyć żądane ustawienie:

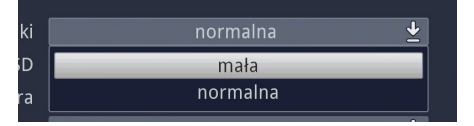

- $\left(\overline{\mathbf{i}}\right)$ Możesz przesuwać linię znacznika po linii za pomocą klawiszy strzałek góra/dół oraz strona po stronie za pomocą klawiszy strona góra/dół.
- > Po potwierdzeniu przyciskiem OK lista wyboru zostaje ponownie zamknięta, a wybrane ustawienie zostaje wyświetlone w menu.

#### **9.4.3 Wprowadzenie cyfr**

> Klawisze numeryczne służą do wprowadzenia żądanego nowego ustawienia, gdy w ramach wyboru wyświetlany jest znak zapytania <sup>2222</sup> lub wartość liczbowa 1234.

#### **9.4.4 Klawiatura wirtualna**

Symbol  $\mathfrak k$  jest wyświetlany po prawej stronie ustawionej wartości, wartość można zmienić za pomocą wirtualnej klawiatury. Dzięki tej metodzie wprowadzania danych masz do dyspozycji trzy różne opcje klawiatury.

W każdej chwili można przełączać się pomiędzy tzw. klawiaturą QWERTY a klawiaturą alfabetyczną, jak również używać klawiatury SMS.

Funkcja klawiatury QWERTY jest identyczna jak klawiatury alfabetycznej. Różnią się one jedynie układem różnych liter, cyfr, znaków i symboli.

> Naciśnij przycisk OK, aby otworzyć wirtualną klawiaturę. Klawiatura pojawia się teraz w porządku alfabetycznym.

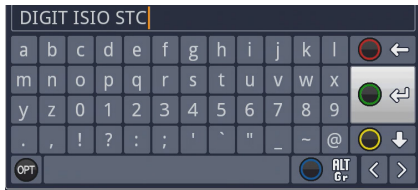

> Naciskając klawisz opcji OPT można przełączyć się na klawiaturę QWERTY i z powrotem na klawiaturę alfabetyczną.

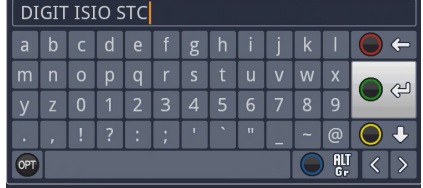

Można teraz wprowadzić żądany termin w sposób opisany poniżej:

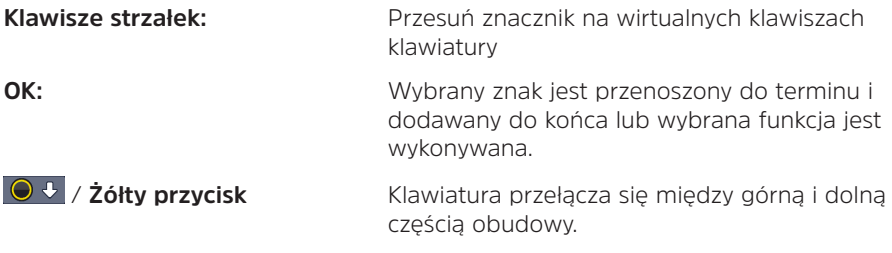

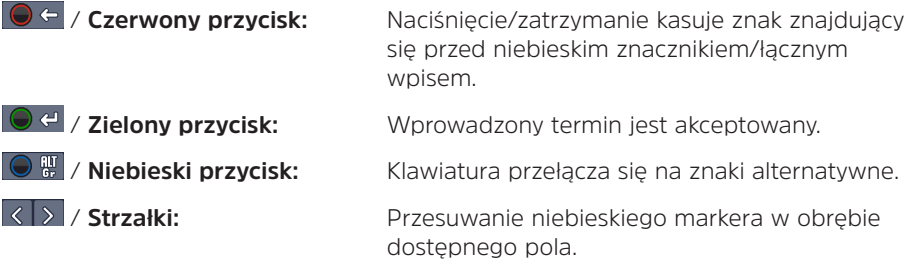

Klawiatura SMS jest obsługiwana za pomocą klawiszy numerycznych z klawiatury alfabetycznej i QWERTY i może być używana w dowolnym momencie. Dzięki temu klawisze kolorowe zachowują opisane powyżej funkcje.

- > Naciśnij jeden z przycisków numerycznych 0 9, aby wybrać różne litery, cyfry, znaki i symbole. Przy pierwszym naciśnięciu klawisza numerycznego podświetlana jest pierwsza litera odpowiadającego jej ciągu znaków.
- > Każdorazowe ponowne naciśnięcie tego samego przycisku numerycznego powoduje przesunięcie znacznika o jedno pole w prawo. Naciskać wielokrotnie, aż do uzyskania żądanego znaku. Po krótkiej chwili jest ona dodawana do wprowadzonego terminu.

Litery, cyfry, znaki i symbole przedstawione poniżej są przypisane do różnych kluczy numerycznych.

- **0:**  $-1$  + = # & \* " **1:** abc 2 ä a ă á â ć c **2:**
- $d$  e f 3  $\delta$  e é **3:**
- $q$  h i 4  $\ddot{q}$  i  $\ddot{q}$ **4:**
- **5:**  $\frac{1}{2}$  k 1 5  $\pm$  1
- mno6öóńñňőøõ **6:**
- $p q r s 7 \beta s s i$ **7:**
- tuv8üúttüű **8:**
- $W \times V$ z 9 ż ź  $V$  ž **9:**

Po osiągnięciu żądanego pola za pomocą markera, można rozpocząć bezpośrednio od wyboru następnego znaku, ponieważ w tym przypadku znak jest bezpośrednio dołączony do terminu. Jeśli chcesz kontynuować bezpośrednio wybór znaku z tego samego klawisza numerycznego, możesz dołączyć wybrany wcześniej znak do terminu, naciskając klawisz strzałki po prawej stronie.

#### **9.5 Wybór opcji**

 $\overline{\mathbf{i}}$ 

W niektórych menu i trybach pracy (np. tryb TV, odtwarzanie muzyki/obrazów itp.) istnieje możliwość wywołania dodatkowych funkcji poprzez wybór opcji.

> Naciśnij przycisk Opcje (OPT), aby otworzyć wybór opcji w prawym dolnym rogu ekranu. Ten przykład pokazuje wybór opcji z listy programów.

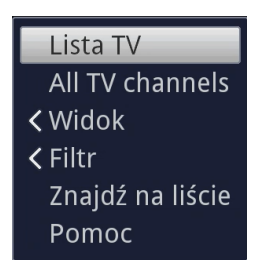

> Każdorazowe ponowne naciśnięcie klawisza OPT powoduje przesunięcie podświetlenia o jedną linię dalej.

Niektóre opcje są zaznaczone bezpośrednio w tym oknie. Niektóre inne opcje, dla których istnieje kilka możliwości wyboru, znajdują się w grupach opcji. Jeśli wybierzesz jedną z tych grup opcji i naciśniesz klawisz OK lub klawisz strzałki w lewo (jeśli obok wpisu znajduje się strzałka <), automatycznie otworzy się inne okno po jego lewej stronie.

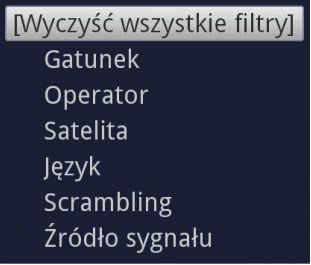

> W ramach opcji można za pomocą klawiszy strzałek góra/dół wybrać jedną z opcji w grupie.

 $\left(\mathbf{i}\right)$ 

- $\binom{r}{i}$ Możesz przesuwać linię znacznika po linii za pomocą klawiszy strzałek góra/dół oraz strona po stronie za pomocą klawiszy strona góra/dół.
- > Naciśnij przycisk OK, aby wybrać podświetloną opcję i opuścić wybór opcji.
- > Jeśli nie chcesz wybierać żadnej opcji, ale chcesz pozostawić wybór opcji bez jej zmiany, naciśnij przycisk opcji, aż zniknie.

#### **10 Pierwsza konfiguracja**

Po przeczytaniu instrukcji bezpieczeństwa i podłączeniu urządzenia zgodnie z opisem w rozdziale 8, należy je teraz włączyć zgodnie z opisem w rozdziale 9.

Przy pierwszym uruchomieniu urządzenia automatycznie uruchamiany jest kreator instalacji AutoInstall. Za pomocą kreatora instalacji można łatwo dokonać najważniejszych ustawień urządzenia.

W odpowiednim kroku instalacji wyjaśniono, jakich ustawień można dokonać.

- > W oknie startowym kreatora instalacji można anulować początkową instalację, naciskając czerwony przycisk funkcyjny. Następnie urządzenie zaczyna się od standardowego zaprogramowania wstępnego.
- $(i)$ W kolejnych krokach instalacji można zaakceptować ustawienia dokonane przez naciśnięcie przycisku OK i przejść do następnego kroku instalacji.
- $\left(\overline{\mathbf{i}}\right)$ Naciskając przycisk Wstecz, można w każdej chwili powrócić do poprzedniego kroku instalacji, co pozwala na skorygowanie nieprawidłowych wpisów. Przedstawiona tu wstępna procedura instalacji jest tylko przykładem.

Dokładna procedura wstępnej instalacji zależy od dokonanych ustawień. Dlatego proszę dokładnie przestrzegać instrukcji na ekranie.

 $\left| \cdot \right|$ 

Większość ustawień w programie AutoInstall można również zmienić później za pomocą menu.

#### **Język obsługi**

> Po uruchomieniu asystenta instalacji pojawia się okno wyboru języka operacyjnego.

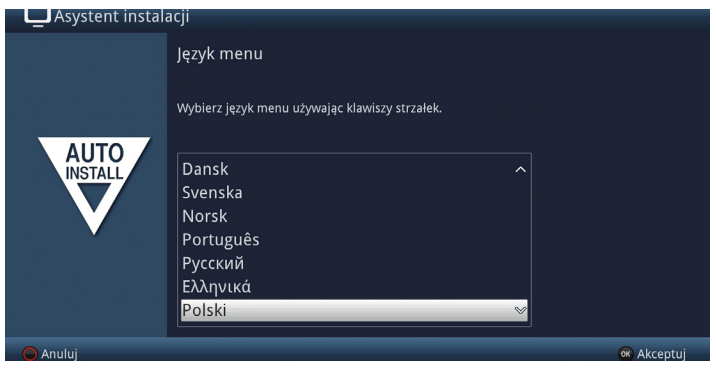

> Za pomocą klawiszy strzałek można podświetlić żądany język obsługi.

Zgodnie z tym wyborem, preferowany język audio jest ustawiany automatycznie. Ustawienia te można również później zmienić za pomocą menu.

> Naciskając przycisk OK, akceptujesz ustawienie i przechodzisz do następnego kroku kreatora instalacji.

#### **Ustawienia kraju**

 $\left(\mathbf{i}\right)$ 

> Użyj klawiszy strzałek, aby wybrać kraj, w którym działa urządzenie.

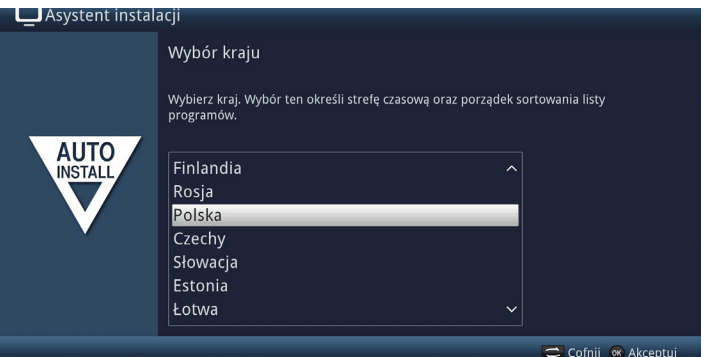

 $\left(\mathbf{i}\right)$ 

Zgodnie z Twoim wyborem, czas jest automatycznie ustawiany i dopasowywany do czasu letniego/zimowego. To ustawienie jest również używane do automatycznego sortowania programów w asystencie instalacji i po wyszukiwaniu kanałów.

> Naciśnij przycisk OK, aby zaakceptować wybór.

#### **Funkcje SMART-TV**

 $\left(\overline{\mathbf{i}}\right)$ 

 $\left(\overline{\mathbf{i}}\right)$ 

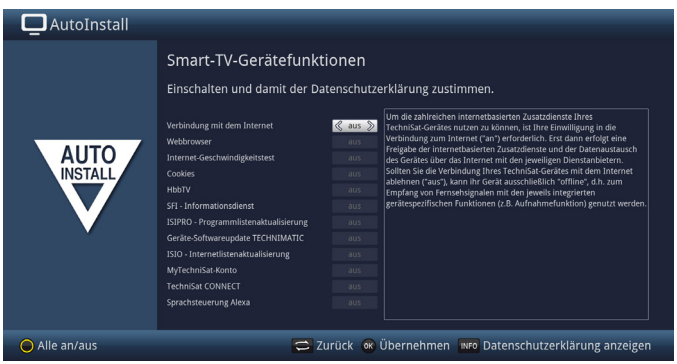

- > Aby można było korzystać z funkcji urządzenia opartych na Internecie, połączenie z Internetem musi być aktywne. Aby móc w pełni korzystać z internetowych usług dodatkowych TechniSat w swoim urządzeniu, należy również aktywować poszczególne funkcje.
- > Za pomocą klawiszy strzałek w prawo/lewo włączyć lub wyłączyć funkcje.
	- Wybierz opcję Połączenie z Internetem > "NIE", jeśli nie chcesz korzystać z Internetu lub funkcji ISIO. Jeśli chcesz korzystać z usług internetowych, urządzenie powie Ci, aby zezwolić na połączenie z Internetem.
- $\left(\mathbf{i}\right)$ Połączenie z Internetem oraz poszczególne internetowe usługi dodatkowe TechniSat, jak również oświadczenie o ochronie danych osobowych, można również wywołać i zmienić w dowolnym momencie w późniejszym czasie za pomocą menu głównego > żółtego przycisku funkcyjnego.
- $\left(\overline{\mathbf{i}}\right)$ Niniejsza skrócona instrukcja obsługi oraz instrukcja obsługi opisują sytuację, gdy połączenie internetowe jest włączone i wszystkie funkcje internetowe są włączone.
	- Naciskając przycisk INFO, można wyświetlić politykę prywatności. Nie wszystkie usługi wymienione w oświadczeniu o ochronie prywatności są obsługiwane przez urządzenie.
- > Naciśnij przycisk OK, aby zaakceptować ustawienie i przejść do następnej pozycji.

#### **Optymalizacja HDMI**

 $\left(\overline{\mathbf{i}}\right)$ 

 $\left(\mathbf{i}\right)$ 

Jeśli obsługujesz DIGIPLUS UHD S na telewizorze z ekranem UHD (4K), masz teraz możliwość odpowiedniej zmiany rozdzielczości na dekoderze DIGIPLUS UHD S.

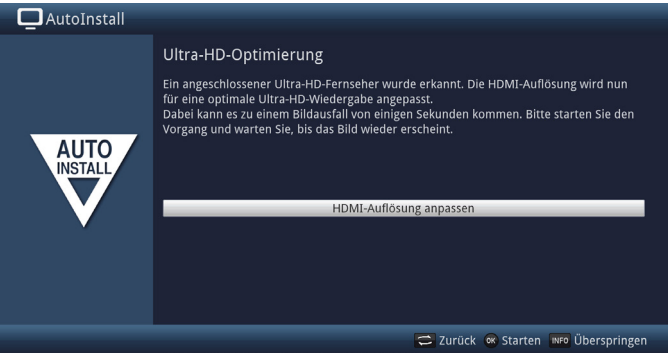

Ta strona pojawia się tylko wtedy, gdy na wyjściu HDMI wykryty zostanie telewizor obsługujący format UHD (4K). Jeśli używasz telewizora HD lub Full-HD, ta strona nie zostanie wyświetlona. Następnie można od razu rozpocząć wybór ścieżki odbioru, która jest opisana w następnym kroku.

> Naciśnij przycisk OK, aby wyregulować rozdzielczość.

Po zmianie rozdzielczości telewizor może migotać na krótko lub pokazywać tylko czarny obraz, aż do ponownego wyświetlenia normalnego obrazu. Może być konieczne uaktywnienie opcji wyświetlania rozdzielczości UHD na wejściu HDMI telewizora. Nazywa się to zazwyczaj "HDMI Compatibility Mode" lub "HDMI Enhanced/Enhanced Mode". Szczegółowe informacje znajdują się w instrukcji obsługi telewizora.

> Po pomyślnej zmianie rozdzielczości pojawi się następujący obrazek:

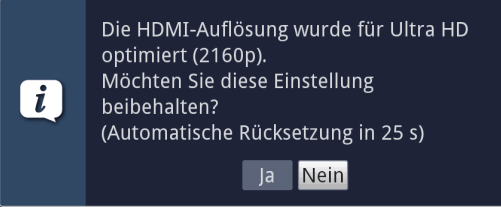

- > Wybierz Tak za pomocą przycisków strzałek w prawo/lewo i wciśnij OK, aby zachować ustawienia. Jeśli wystąpi zanik obrazu, wybierz > Nie. Rozdzielczość zostanie przywrócona do wartości domyślnej.
- $\left(\mathbf{i}\right)$ Jeśli nie widzisz okna przedstawionego powyżej, odczekaj kilka sekund, aż rozdzielczość zostanie automatycznie zresetowana.

#### **Wybór źródła sygnału**

W tym punkcie kreatora instalacji należy wybrać, z jakich trybów odbioru chcesz korzystać.

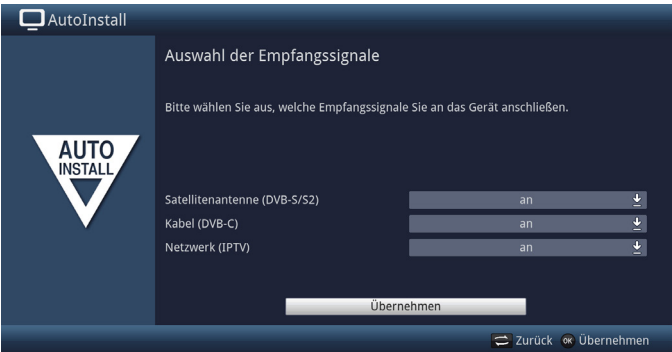

> Za pomocą przycisków strzałek w górę/dół wybierz sygnał, którego dostępność chcesz włączyć lub wyłączyć.

Antena satelitarna (DVB-S/S2) do cyfrowych kanałów satelitarnych;

**Kabel (DVB-C)** dla usługi DVBC over IP

**Sieć(IPTV)** dla programów IPTV

 $\left(\mathbf{i}\right)$ 

- > Otwórz okno wyboru naciskając przycisk OK, zaznacz żądane ustawienie za pomocą klawiszy strzałek góra/dół i zamknij okno ponownie naciskając przycisk OK.
- > Aby przejść do następnego kroku instalacji, użyj klawiszy strzałek, aby zaznaczyć pole Zastosuj i naciśnij OK, aby potwierdzić.

Następujące kroki zależą od wyboru źródła sygnału.

#### **Konfiguracja sieci**

W tym kroku odbywa się automatyczna kontrola konfiguracji sieci.

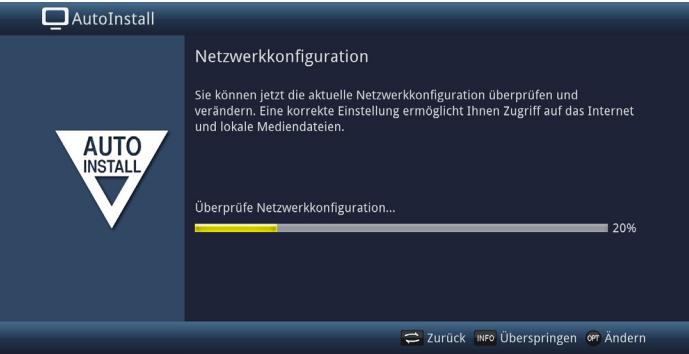

- > Jeśli nie chcesz wykonywać kontroli konfiguracji sieci, naciśnij przycisk INFO, aby pominąć ten krok.
- > Jeśli chcesz sprawdzić lub zmienić ustawienia sieci, naciśnij przycisk opcji:

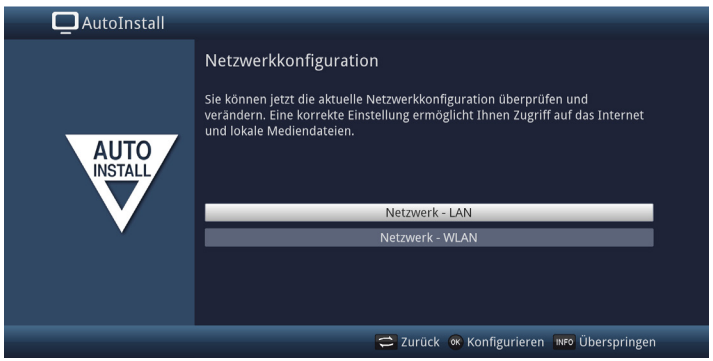

- > Za pomocą klawiszy strzałek w górę/w dół wybierz, czy chcesz skonfigurować sieć LAN czy WLAN i naciśnij OK.
- > Teraz przejdź do ustawień sieci.
- > Następnie naciśnij przycisk INFO, aby zastosować ustawienia. Teraz ponownie rozpoczyna się kontrola konfiguracji sieci.
- > Naciśnij OK, aby przejść do następnego kroku.

#### **Dostawca IPTV**

Jeśli przy wyborze sygnałów odbioru została aktywowana opcja IPTV, w tym kroku można skonfigurować dostawcę.<br> **(i)** lośli źródło DVB ID został

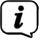

Jeśli źródło DVB-IP zostało wyłączone, zamiast tej strony kreatora instalacji pojawia się bezpośrednio strona "Konfiguracja sieci".

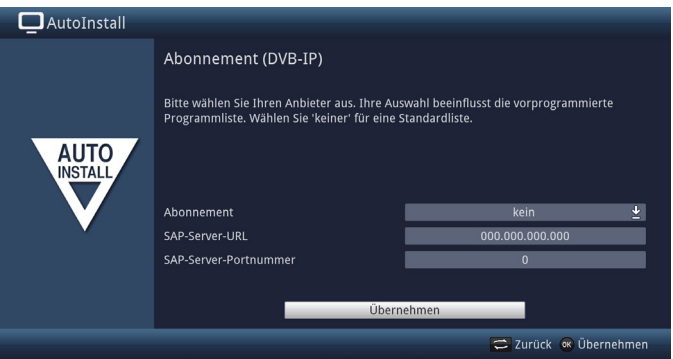

- > Jeśli korzystasz z usługi dostawcy IPTV, wybierz żądane ustawienie za pomocą klawiszy strzałek i przycisku OK.
- > Wybierz Zatwierdź i naciśnij przycisk OK, aby zastosować ustawienia.

#### **Liczba sygnałów z anteny (DVB-S/S2)**

Jeśli w kroku Wybieranie sygnałów odbioru satelitów cyfrowych (DVB-S/S2) aktywowano odbiór DVB-S/S2, można teraz wybrać, ile przewodów przewodów DVB-S/S2 podłączono do odbiornika.

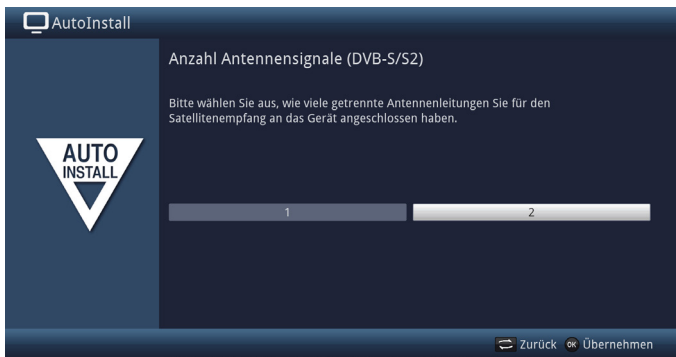

- > Za pomocą przycisków strzałek w prawo/w lewo wybierz, czy podłączono 1 czy 2 (tryb twin) sygnały anteny DVB-S/S2.
- > Potwierdź za pomocą OK, aby zaakceptować wybór.

#### **Konfiguracja anteny(DVB-S/S2)**

W tym kroku instalacji można dostosować ustawienie do konfiguracji anteny satelitarnej.

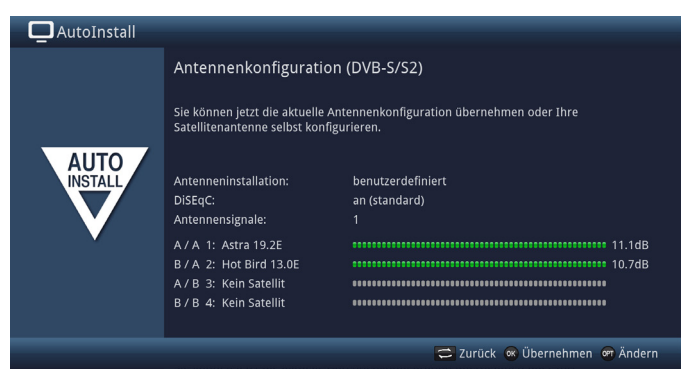

- > Jeśli chcesz zaakceptować domyślne ustawienie anteny, naciśnij przycisk OK.
- > Jeśli konfiguracja systemu odbiorczego nie jest ustawieniem domyślnym, naciśnij przycisk opcji.
- > Teraz dokonaj ustawień anteny zgodnie z systemem odbioru, a następnie naciśnij przycisk Wstecz, aby powrócić do przeglądu konfiguracji anteny.
- > Następnie potwierdź przyciskiem OK, aby zaakceptować ustawienia.

#### **Konfiguracja anteny (DVB-C)**

Okno aktywacji funkcji DVBC over IP.

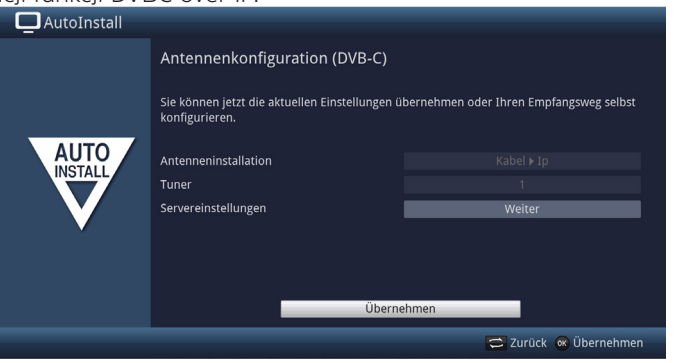

#### **Aktualizacja oprogramowania**

Teraz DIGIPLUS UHD S sprawdza, czy dostępne jest nowe oprogramowanie.

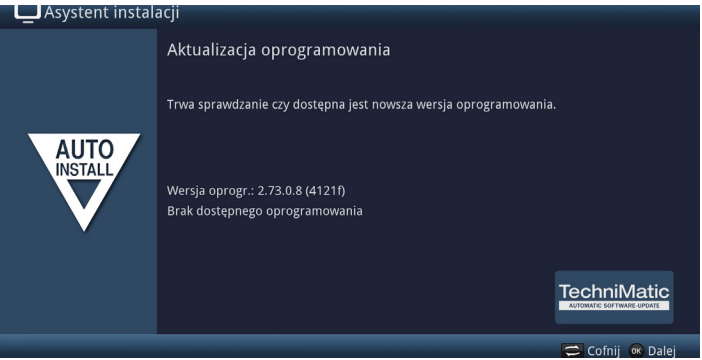

- > Jeśli nie chcesz czekać na wyszukiwanie nowego oprogramowania, możesz pominąć ten krok, naciskając przycisk INFO.
- $\left(\mathbf{i}\right)$ Jeśli wyszukiwanie nowego oprogramowania zostało pominięte, urządzenie ponownie wykona test w czasie ustawionym w menu, pod warunkiem, że funkcja pozostanie aktywna, a urządzenie będzie w tym czasie w trybie czuwania.
- > Jeśli nie jest dostępne nowsze oprogramowanie urządzenia, naciśnięcie przycisku OK spowoduje przejście do następnego kroku kreatora instalacji.
- > Jeśli jednak znaleziono nowe oprogramowanie urządzenia, można uruchomić automatyczną aktualizację oprogramowania, naciskając przycisk OK.

#### **Wyszukiwanie programów**

Teraz wyszukiwanie stacji odbywa się automatycznie na wszystkich skonfigurowanych źródłach odbioru.

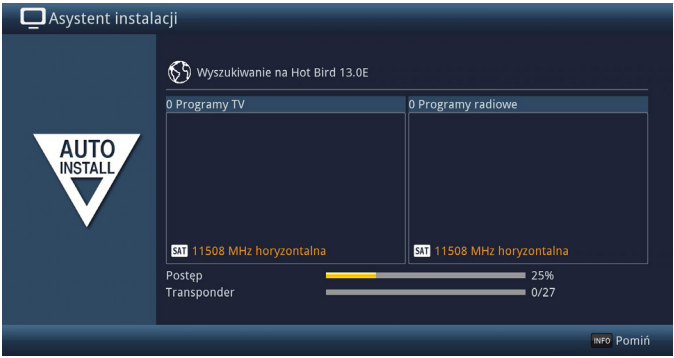

> Możesz śledzić postępy na ekranie.

#### **Programy regionalne**

Niektórzy nadawcy nadają swój program z różnymi treściami regionalnymi. Na tej stronie możesz teraz wybrać, który z tych regionalnych kanałów preferujesz. Wybrany program regionalny jest automatycznie ustawiany po przełączeniu na odpowiednią stację nadawczą. (Programy regionalne dostępne są dla kraju: Niemcy)

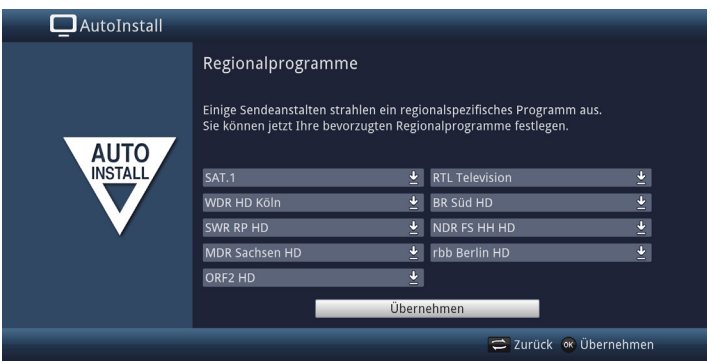

- > Użyj klawiszy strzałek, aby zaznaczyć stację, dla której chcesz ustawić preferowany kanał regionalny.
- > Naciśnij OK, aby otworzyć okno z dostępnymi dla tej stacji kanałami regionalnymi.
- > Wybierz preferowany program regionalny za pomocą przycisków strzałek w górę/dół.
- > Zamknij okno ponownie, naciskając OK.
- > Aby skopiować wybrane programy regionalne, wybierz pole Kopiuj za pomocą klawiszy strzałek.
- > Potwierdzając przyciskiem OK, przechodzimy do następnego kroku instalacji.

#### **Aktualiazacja list ISIO**

Urządzenie sprawdzi teraz, czy dostępna jest nowa lista łączy internetowych ISIO (jeśli aktywowałeś element w opcji Smart TV Device Configuration i skonfigurowałeś połączenie internetowe).

> Jeśli nie chcesz czekać na wyszukiwanie nowej listy linków internetowych lub załadowanie listy, możesz pominąć ten krok naciskając klawisz INFO lub anulować go naciskając klawisz OK.

#### **Ładowanie danych SFI**

DIGIPLUS UHD S posiada elektroniczny przewodnik programowy SFI (SiehFern Info) (EPG). Aby wyświetlić dane tego elektronicznego przewodnika po programach, urządzenie musi najpierw pobrać dane SFI z satelity.

Aby to zrobić, urządzenie automatycznie rozpoczyna ładowanie danych SFI po zakończeniu wyszukiwania stacji. Proces ten trwa do 30 minut.

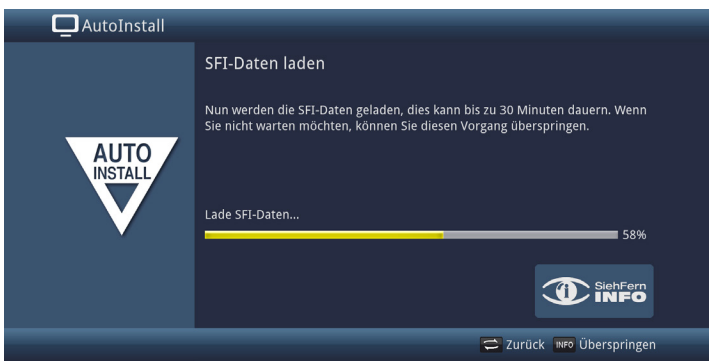

- > Jeśli nie chcecie Państwo ładować danych SFI (EPG) można pominąć ten krok wciskając przycisk INFO.
- $\left(\mathbf{i}\right)$ Jeśli aktualizacja SFI została pominięta, urządzenie automatycznie wczyta dane SFI w czasie ustawionym w Menu > Ustawienia > Przewodnik po programie > Czas aktualizacji, pod warunkiem, że funkcja jest włączona i urządzenie znajduje się w tym czasie w trybie czuwania.
- > Aktualizację EPG można również uruchomić w dowolnym momencie.

#### **Rejestracja produktu**

Rejestrując swój produkt, zapewniasz sobie dalsze korzyści, np. przedłużoną gwarancję i pomagasz nam jeszcze lepiej dostosować nasze produkty i usługi do Twoich potrzeb.

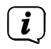

Należy pamiętać, że do tego potrzebne jest połączenie z Internetem.

> Naciśnij przycisk OK, aby rozpocząć rejestrację produktu lub INFO, aby ją pominąć.

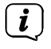

Rejestrację produktu można również uruchomić w późniejszym czasie w Menu > Ustawienia > Funkcje specjalne.

#### **Zakończenie asystenta instalacji**

Gratulacje! Wstępna konfiguracja odbiornika DIGIPLUS UHD S została zakończona.

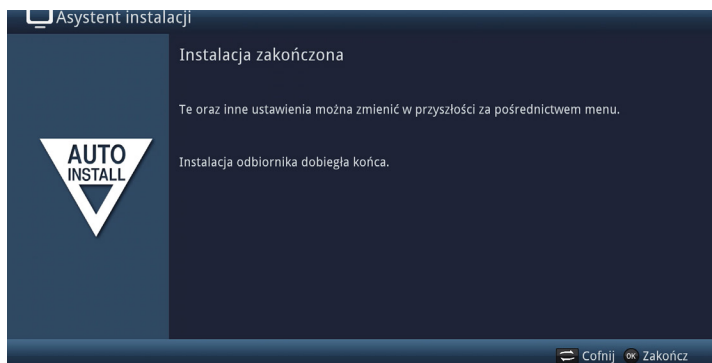

Potwierdzić ostateczny komunikat kreatora instalacji, naciskając przycisk OK. Dekoder DIGIPLUS UHD S jest teraz ustawiony i skonfigurowany do codziennego użytku. Każde ustawienie dokonane podczas wstępnej konfiguracji można teraz dostosować w późniejszym czasie, np. można dostosować i posortować listę programów zgodnie z potrzebami. Pełen zakres funkcji oraz ich obsługa i ustawienia znajdują się w oddzielnej instrukcji obsługi, którą można znaleźć na załączonej płycie CD-ROM lub w najnowszej wersji na stronie głównej TechniSat www.technisat.de w formacie PDF.
# **11 Obsługa**

#### **11.1 Włączanie**

> Włącz DIGIPLUS UHD S naciskając przycisk On/Standby na urządzeniu lub na pilocie. Dioda LED pracy zmienia kolor z czerwonego na niebieski.

#### **11.2 Wyłączanie**

- > W celu wyłączenia urzązenia proszę wcisnąć przycisk On/Standby.
- > Urządzenie jest teraz w trybie czuwania, a czas jest pokazywany na wyświetlaczu urządzenia, jeśli jest aktywne. Dioda LED pracy świeci się na czerwono w trybie czuwania.

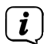

Zegar w trybie standby może być aktywowany lub deaktywowany w Menu > Ustawienia > Ustawienia podstawowe > Zegar standby.

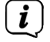

Jeśli godzina nie jest wyświetlana, mimo że zegar rezerwowy jest włączony, musi być ona nadal odczytywana przez urządzenie. W tym celu należy włączyć urządzenie i odbierać przez ok. 30 sekund, np. ZDF, aby automatycznie odczytać w czasie.

# **11.3 Wybór programu**

#### **11.3.1 Przy pomocy przycisków góra/dół**

> Za pomocą klawiszy strzałek w górę/dół lub klawiszy Program+/- na pilocie zdalnego sterowania można przesuwać programy w górę lub w dół o jedną pozycję programu.

#### **11.3.2 Przy pomocy klawiatury numerycznej**

> Wprowadź żądany numer stacji przy pomocy klawiatury numerycznej.

Przykład:

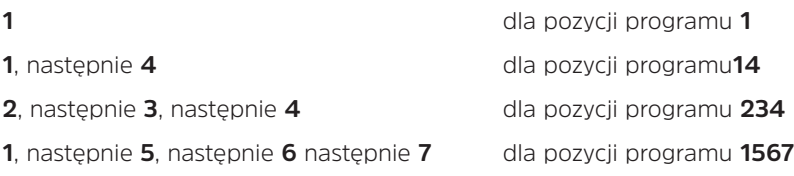

Przy wprowadzaniu wielocyfrowych numerów programów, po naciśnięciu klawisza, masz ok. 3 sekundy na dokończenie wprowadzania. Jeśli chcesz wprowadzić tylko jedno-, dwu- lub trzycyfrową liczbę, możesz przyspieszyć proces przełączania, przytrzymując ostatnią cyfrę przez dłuższy czas lub naciskając przycisk OK.

# **11.3.3 Przy pomocy nawigacji menu (Listy programów)**

> W normalnym trybie pracy (nie jest wyświetlane żadne menu główne/OSD), należy nacisnąć przycisk OK.

Pojawia się teraz nawigator listy programów. W trybie TV pojawiają się tylko kanały telewizyjne, a w trybie radiowym tylko kanały radiowe. Aktualnie wybrany kanał jest podświetlony.

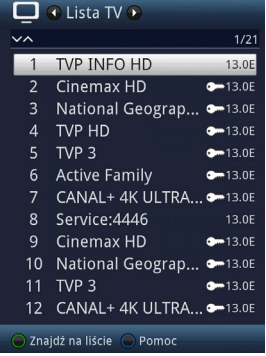

- > Dodatkowe informacje o aktualnym programie dostępne są po naciśnięciu przycisku INFO.
- > Źródło odbioru programu jest oznaczone odpowiednim piktogramem po prawej stronie programu.

### **11.3.4 Wybór programu**

- > Teraz można wybrać żądany kanał za pomocą klawiszy strzałek w górę/dół, strony w górę/dół oraz klawiszy numerycznych.
- > Naciśnij OK, aby ustawić i odtworzyć podświetlony kanał oraz ukryć listę kanałów.

# **11.3.5 Wybór listy**

Aby ułatwić wyszukiwanie programów, urządzenie posiada różne listy programów. Można wybrać jedną z list ulubionych (Lista TV - Lista TV 16) i sortować lub filtrować kanały według różnych kryteriów.

- > Naciśnij przycisk OK. Pojawia się lista aktywnych kanałów.
- > Teraz można otworzyć żądaną listę kanałów za pomocą wyboru opcji (przycisk OPT).

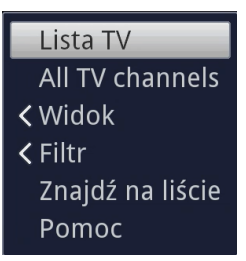

Alternatywnie:

> Przy otwartej liście kanałów, użyj przycisków strzałek w prawo/lewo, aby wybrać listę do wyświetlenia. Aktualna lista jest wyświetlana w górnej części OSD.

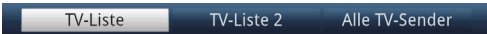

 $\left| \widehat{\mathbf{i}} \right|$ 

Możesz skonfigurować własne listy TV lub radiowe w Menu > Zarządzaj listami TV lub Zarządzaj listami radiowymi. Więcej szczegółów znajduje się w podręczniku użytkownika.

# **11.3.5.1 Widok**

Opcja Widok pozwala na zmianę kolejności wyświetlania kanałów na aktywnej liście kanałów. Dostępne są opcje Sortowanie według numeru programu (Sortowanie według lokalizacji programu) lub Sortowanie według nazwy (Sortowanie alfabetyczne).

- > Wybierz opcję Widok i naciśnij OK lub przycisk strzałki w lewo, aby otworzyć tę opcję.
- > Wybierz żądaną kolejność sortowania i naciśnij OK.

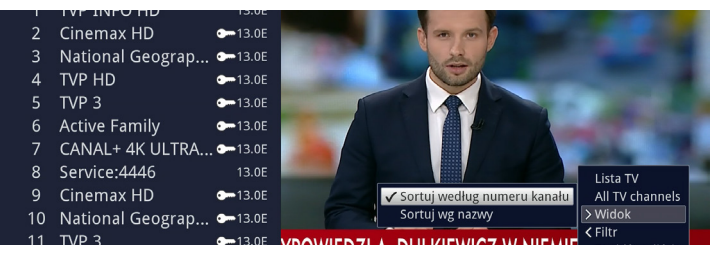

### **11.3.5.2 Filtrowanie**

Ustawiając jeden lub więcej filtrów, można wyświetlać tylko niektóre nadajniki, które spełniają wymagane kryteria.

> Wybierz opcję Filtr i naciśnij OK.

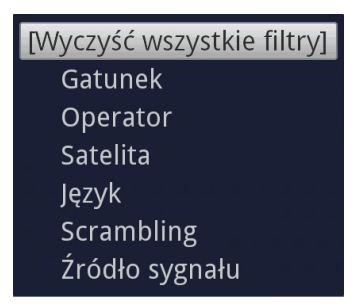

- > Wybierz teraz z wyświetlonej listy żądaną opcję filtra i potwierdź wybór przyciskiem OK.
- $\left(\mathbf{i}\right)$ Na liście kanałów wyświetlane są teraz tylko te kanały, które odpowiadają żądanemu kryterium. W celu dalszego filtrowania listy należy ponownie wykonać opisane powyżej czynności i w ten sposób ustawić inny filtr.

Aby usunąć wszystkie zastosowane filtry

- > Otwórz menu opcji za pomocą klawisza OPT.
- > Wybierz opcję Filtr i naciśnij przycisk OK.
- > Wybierz [Resetuj wszystkie filtry] i naciśnij przycisk OK.

Lista programów jest teraz wyświetlana ponownie w całości.

# **11.3.6 Wywołanie zabokowanych programów**

W przypadku ustawienia programu, który jest zablokowany przez kontrolę rodzicielską, na ekranie pojawia się komunikat Device PIN.

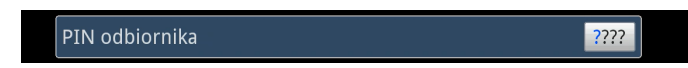

> Proszę wpisać PIN przy pomocy klawiatury numerycznej.

Żądany program został ustawiony. Alternatywnie:

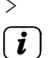

> Przełącz na odblokowany program

Jeśli aktywna jest globalna kontrola rodzicielska, przy włączonym zablokowanym programie jest wymagany kod PIN urządzenia. Aby zwiększyć łatwość obsługi, wystarczy tylko raz wprowadzić kod PIN urządzenia do momentu ponownego wyłączenia.

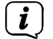

Ważne jest również, aby postępować zgodnie z instrukcjami i ustawieniami dotyczącymi globalnej i zależnej od użytkownika kontroli rodzicielskiej (TechniFamily) zawartymi w instrukcji obsługi.

# **11.3.7 Powrót do ostatnio ustawionego programu**

- > Naciśnij przycisk Wstecz na pilocie, aby powrócić do ostatnio ustawionego programu.
- > Ponowne naciśnięcie przycisku powoduje zresetowanie poprzednio oglądanego programu.

# **11.3.8 Przełączanie trybu TV/Radio**

- > Przycisk TV/Radio na pilocie pozwala na przełączanie pomiędzy listą programów TV a listą radiową.
- $\left(\mathbf{i}\right)$ Urządzenie przełącza się na ostatnio odtwarzany program telewizyjny czy też radiowy.
	- Proszę również zwrócić uwagę na ustawienia dla OSD Radio/Music w instrukcji obsługi.

### **11.3.9 Wybór programów regionalnych**

Podczas wstępnej instalacji wybrano preferowane programy regionalne dla niektórych programów. Jeśli teraz ustawisz jeden z tych programów, w polu informacyjnym pojawi się dodatkowa informacją, że do wyboru są dostępne dalsze programy regionalne.

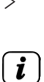

 $\mathbf{i}$ 

> Wybór opcji pozwala na wybór pomiędzy różnymi programami regionalnymi pod pozycją Region.

Wybrany program regionalny jest obecnie przechowywany jako preferowany program regionalny tego nadawcy. (Opcja programy regionalne działa tylko dla rynku niemieckiego)

# **11.4 Infobox (ramka informacyjna)**

Po każdej zmianie programu na ekranie pojawia się okno informacyjne o czasie trwania ustawionym w Menu> Ustawienia> Funkcje specjalne> OSD. Można go również wywołać ręcznie, naciskając przycisk INFO na pilocie zdalnego sterowania.

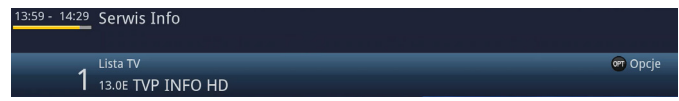

To pole informacyjne wyświetla pozycję kanału i nazwę ustawionego kanału, tytuł aktualnie uruchomionego programu oraz aktualnie aktywną listę kanałów.

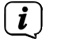

Pasek postępu jest pokolorowany na żółto w zależności od czasu, który upłynął już dla aktualnej transmisji. Jeśli początek paska postępu jest zaznaczony na czerwono, program rozpoczął się zbyt wcześnie, a jeśli koniec jest zaznaczony na czerwono, bieżący program został przekroczony.

Wyświetlane są również dodatkowe właściwości programu: Na przykład:

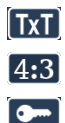

**D**d

**HbbTV** 

dla telegazety

dla formatu obrazu 4:3

dla programów szyfrowanych

dla programów z Dolby Digital

dla programów dla niesłyszących

dla programów z dostępnym HbbTV (telewizja hybrydowa)

Ponadto w prawym górnym rogu ekranu wyświetlana jest bieżąca godzina.

# **11.4.1 Wyświetlanie zegara i informacji o programie**

Opcia ta pozwala na wyświetlenie informacji o programie.

> Po naciśnięciu klawisza INFO, informacje określone w punkcie 11.4 pojawiają się ponownie przez czas ustawiony w Menu > Ustawienia > Funkcje specjalne > OSD > Czas wyświetlania banera informacyjnego.

# **11.5 Rozszerzone informacje o programie**

W przypadku nadawania można otrzymać dalsze informacje o aktywowanym programie.

- > Naciśnięcie przycisku INFO dwukrotnie powiększa okno informacyjne i wyświetla rozszerzone informacje dla aktualnie ustawionego programu.
- > Dłuższe teksty informacyjne mogą być przesuwane linia po linii za pomocą klawiszy strzałek góra/dół lub przewijane strona po stronie za pomocą klawiszy Page up/down.
- > W przypadku transmisji, ponowne naciśnięcie przycisku INFO powoduje wyświetlenie następnej transmisji.
- > Ponownie naciśnij klawisz INFO, aby ukryć wyświetlacz

# **11.6 Odbiór szyfrowanych programów**

- > Włóż moduł CI/CI+ do gniazda.
- > Włożyć kartę smart do gniazda kart w module CI/CI+. Upewnij się, że złoty chip karty smart znajduje się we właściwej pozycji, w zależności od konstrukcji modułu.

Jeśli teraz ustawiony jest szyfrowany program, urządzenie automatycznie sprawdza gniazdo CI/CI+ i wyświetla program w postaci niezaszyfrowanej, pod warunkiem, że do programu dołączona jest ważna karta chipowa lub odpowiedni moduł CI/CI+ z ważną kartą chipową.

 $\left(\mathbf{i}\right)$ 

W przypadku programów szyfrowanych, programy nieodpowiednie dla dzieci mogą zostać zablokowane za pomocą kodu ochrony rodzicielskiej. Aby odblokować odpowiedni program, wymagane jest wprowadzenie kodu PIN karty smart.

> Aby odblokować program, należy wprowadzić 4-cyfrowy kod PIN karty smatza pomocą klawiszy numerycznych.

# **11.7 Regulacja głośności**

Użytkownik ma możliwość sterowania głośnością dysku DIGIPLUS UHD S. Ułatwia to obsługę, ponieważ można sterować wszystkimi ważnymi funkcjami za pomocą jednego pilota i nie trzeba używać pilota telewizora.

> Regulacja głośności DIGIPLUS UHD S za pomocą przełącznika Volume + głośniej, a za pomocą przełącznika Volume - ciszej.

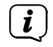

 $\left(\overline{\mathbf{i}}\right)$ 

Podczas regulacji głośności, górna krawędź ekranu i wyświetlacz pokazują aktualnie ustawioną głośność.

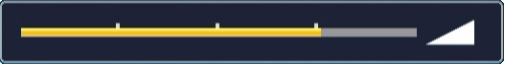

Po włączeniu zasilania, dźwięk jest odtwarzany przy głośności ustawionej w Menu > Ustawienia > Ustawienia dźwięku > Włączanie głośności.

# **11.7.1 Wyciszenie**

> Naciśnięcie przycisku "Mute" wyłącza dźwięk, a ponowne naciśnięcie tego przycisku włącza go ponownie.

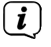

Przez cały czas, gdy dźwięk jest wyciszony, w prawym górnym rogu ekranu wyświetlana jest ikona  $\mathbb{Z}$ 

# **11.8 Wybór innego języka / opcji dźwięku**

W przypadku niektórych programów istnieje możliwość wyboru innej opcji dźwięku (Dolby Audio, Stereo lub Audio Channel 1 lub Audio Channel 2) lub innego języka.

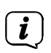

Jeśli dla danego programu dostępne są różne opcje dźwiękowe lub języki, jest to wskazywane przez notatkę Dźwięk wraz z aktualnie wybraną opcją dźwiękową lub językiem w dolnej części rozszerzonych informacji o programie.

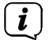

 $\sqrt{i}$ 

 $\left(\mathbf{i}\right)$ 

Jeśli ustawiony program jest nadawany również w dźwięku Dolby Audio, symbol **DC** 

> Za pomocą przełącznika wyboru opcji należy wybrać żądany język/opcję dźwięku w opcji Dźwięk.

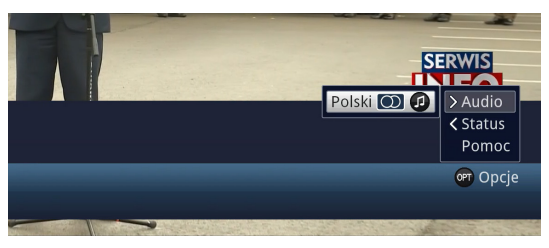

Alternatywnie, można nacisnąć przycisk TON (Audio Channel) na pilocie, aby przejść bezpośrednio do wyboru dźwięku.

### **11.9 Stopklatka**

- > Naciśnięcie przycisku nieruchomy (STILL) powoduje odtworzenie bieżącego obrazu telewizyjnego jako obrazu nieruchomego.
- > Wciśnij ten przycisk ponownie, aby powrócić do normalnego trybu pracy.

Dźwięk jest nadal odtwarzany normalnie podczas nieruchomego obrazu.

# **11.10 Telegazeta**

Urządzenie może wyświetlać informacje teletekstowe z programów, które wysyłają dane teletekstowe.

Wskazuje na to symbol w polu informacyjnym  $\boxed{\text{KT}}$ 

- > Naciskając przycisk Teletekst (TXT), włącza się teletekst aktualnie wybranego kanału z jego stroną przeglądową.
- > Wpisz numer strony żądanej strony teletekstu z 3 cyframi za pomocą klawiszy numerycznych od 0 do 9.
- > Użyj kolorowych przycisków funkcyjnych, aby wywołać strony wyświetlane w odpowiednich polach.
- > Aby wyjść z teletekstu, naciśnij przycisk Wstecz.

# **11.11 Napisy**

Jeśli program jest nadawany z napisami, w polu informacyjnym pojawia się symbol napisów  $\sqrt{3}$ 

- > Za pomocą wyboru opcji można wybrać żądany napis, który ma być wyświetlany pod pozycją Podtytuł.
- $(i)$ Urządzenie może wyświetlać zarówno napisy teletekstowe, jak i napisy DVB. Wyświetlanie dwóch typów napisów może być różne.
- $\left(\mathbf{i}\right)$ Należy pamiętać, że napisy mogą być wyświetlane tylko wtedy, gdy stacja rzeczywiście transmituje odpowiednie dane. Jeśli stacja nadaje tylko ID napisów, ale nie ma żadnych danych, napisy nie mogą być wyświetlane.
- $\left(\mathbf{i}\right)$ Jeśli chcesz, aby urządzenie automatycznie odtwarzało programy z napisami, ustaw urządzenie na automatyczne odtwarzanie napisów.

# **11.12 Zmiana formatu / Zoom**

- > Naciskając przycisk Zoom/Format, można przełączać się pomiędzy różnymi predefiniowanymi formatami (oryginalny, optymalny, optymalny 16:9, pełny zoom i rozciąganie) i wywołać ustawienie niestandardowe, w którym można dostosować obraz do własnych potrzeb..
- $\left\lceil \bm{i}\right\rceil$ Następujące opcje są dostępne w celu dostosowania obrazu do wymagań użytkownika:

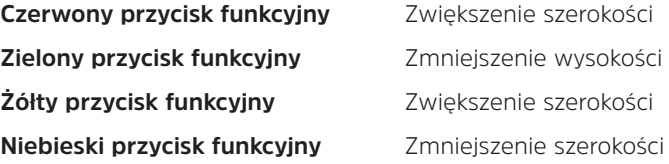

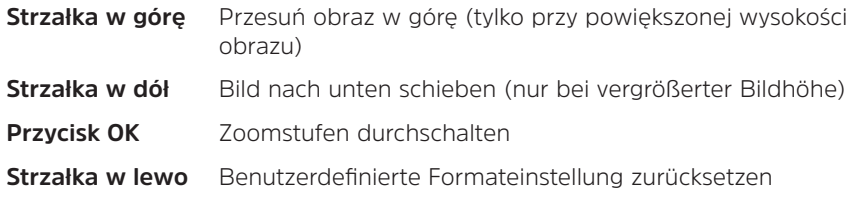

> Aby zamknąć przełącznie formatów naciśnij przycisk Wstecz.

# **11.13 Funkcja PiP- / PaP**

Urządzenie posiada zarówno funkcję PiP (PiP = Picture in Picture), jak i funkcję PaP (PaP = Picture and Picture). W Menu > Ustawienia > Ustawienia obrazu > Tryb PiP/ PaP można ustawić, który tryb preferujesz.

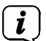

Funkcja PiP/PaP nie jest dostępna dla rozdzielczości UHD.

# **11.13.1 PiP- / PaP wywołanie funkcji**

> Naciśnij przycisk PiP / PaP, aby włączyć funkcję PiP lub PaP.

# **11.13.2 PiP- / PaP zmiana trybu**

> Naciśnięcie przycisku Wstecz powoduje wymianę dwóch obrazów. Obraz PiP/ PaP staje się głównym obrazem i na odwrót.

### **11.13.3 PiP- / PaP- wyłączenie funkcji**

> Można wyjść z funkcji PiP lub PaP, naciskając przycisk PiP / PaP lub przycisk TV/Radio.

# **11.14 Timer wyłączenia**

Timer trybu uśpienia umożliwia ustawienie czasu wyłączenia urządzenia.

> Naciskając kilkakrotnie przycisk minutnika snu, można aktywować minutnik snu (15 minut do 120 minut) lub go wyłączyć.

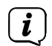

Po osiągnięciu ustawionego czasu, dysk DIGIPLUS UHD S automatycznie przełącza się w tryb czuwania.

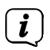

Ze względu na nowe ogólnoeuropejskie przepisy dotyczące oszczędzania energii, urządzenie automatycznie przełącza się w tryb czuwania, jeśli przez 3 godziny nie zostało wykonane żadne działanie. Funkcję tę można skonfigurować w Menu > Ustawienia > Ustawienia podstawowe > Auto Standby.

# **11.15 Elektroniczny przewodnik po programach**

DIGIPLUS UHD S posiada elektroniczny przewodnik programowy SiehFern Info.

Pozwala to na wyświetlanie na ekranie informacji o programach poszczególnych lub kilku programów cyfrowych oraz na bardzo szybki przegląd aktualnie uruchomionych programów lub programów z danego dnia lub z kolejnych dni.<br>
(*i*) Naloży również zwrócić uwago na odnowiednie punkty.

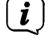

Należy również zwrócić uwagę na odpowiednie punkty w instrukcji obsługi.

> Naciśnij klawisz SFI, aby wywołać elektroniczny przewodnik po programach.  $\left(\mathbf{i}\right)$ 

Elektroniczny przewodnik po programach pojawia się z ustawioną kategorią

startową. Kategoria startowa Przegląd jest wybrana domyślnie.

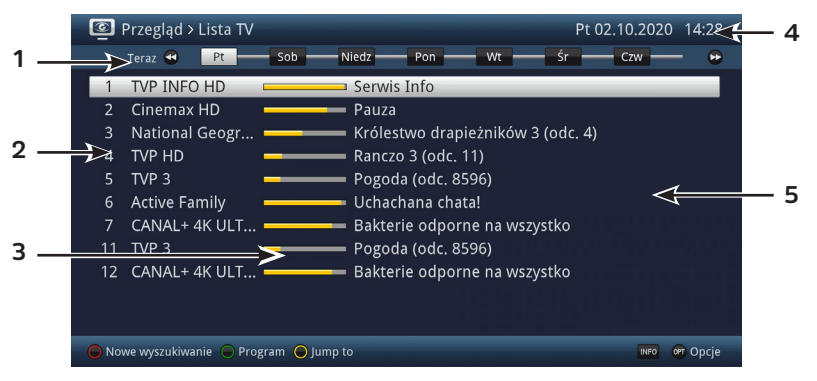

**1:** Czas wyświetlania > wskazuje czas wyświetlania programów.

Oś czasowa > graficzne przedstawienie czasu wyświetlania za pomocą paska postępu.

- **2:** Nazwa kanału z odpowiadającą mu pozycją na aktywnej liście kanałów.
- **3:** Pasek postępu lub czas rozpoczęcia/zatrzymania wyświetlanego programu.
- **4:** Aktualna data i godzina.
- **5:** Programy wyświetlanych programów.
- > Dostęp do różnych widoków i funkcji SFI można uzyskać za pomocą wyboru opcji oraz przypisanego przycisku funkcyjnego pokazanego w dolnej części ekranu.
- > Użyj klawiszy strzałek w prawo/w lewo, szybko przewijaj do przodu/do tyłu, klawiszy strzałek w górę/w dół oraz klawiszy strzałek w górę/w dół strony, aby przesunąć/ cofnąć czas wyświetlania lub przesunąć podświetlenie.

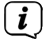

Pasek postępu na osi czasu jest również przesuwany do przodu lub do tyłu w zależności od czasu wyświetlania.

> Za pomocą żółtego przycisku funkcyjnego można bezpośrednio przełączyć się

na wyświetlanie aktualnie uruchomionych lub następujących programów, jak również na ustawiony Prime - Time.

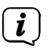

W menu > Ustawienia > Przewodnik po programie można ustawić preferowany czas Prime - Czas trwania programu..

- > Jeśli dla zaznaczonego programu dostępne są dalsze informacje, można wywołać i zakończyć każdy z nich, naciskając klawisz INFO.
- > Naciskając przycisk OK, można przejść bezpośrednio do zaznaczonego programu.
- > Naciskając klawisz SFI można ponownie opuścić elektroniczny przewodnik po programach.

# **11.16 Wybór funkcji**

> Naciskając przycisk NAV (Nawigator/Wybór funkcji), można otworzyć menu Nawigacja (menu NAV), aby wybrać żądaną funkcję.

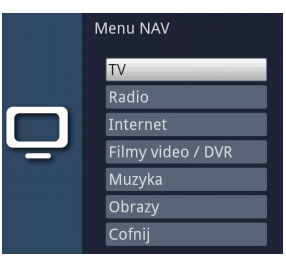

> Proszę wybrać przy pomocy przycisków strzałek w górę/dół żądaną funkcję.

**TV**: Tryb TV: Odtwarzanie programów telewizyjnych.

**Radio**: Tryb Radio: Odtwarzanie programów radiowych / radia internetowego

- **Internet:** Obsługa Internetu ISIO za pomocą listy linków internetowych lub przeglądarki.
- **Filmy/DVR:** Nawigator Filmey/DVR: przywoływanie plików wideo zapisanych na urządzeniu podłączonym do gniazda USB.
- **Muzyka** Nawigator po muzyce: Wywołaj utwory muzyczne zapisane na urządzeniu podłączonym do gniazda USB.
- **Zdjęcia**: Bildernavigator: wywołaj zdjęcia zapisane na urządzeniu podłączonym do gniazda USB.
- > Potwierdź za pomocą OK, aby wybrać podświetloną funkcję.

# **11.17 HbbTV**

 $\left(\overline{\mathbf{i}}\right)$ Symbol **HbbTV** iw polu informacyjnym oznacza, że dostawca programu udostępnia aplikację HbbTV.

> Przełączyć na program, który transmituje dane HbbTV.

- > Włączyć funkcję HbbTV poprzez wybór opcji w pozycji HbbTV, tak aby można było ją wykorzystać dla aktualnie ustawionego kanału.
- $\left(\overline{\mathbf{i}}\right)$

Jeżeli chcesz włączyć funkcję HbbTV dla wszystkich kanałów, wybierz pozycję HbbTV = w Menu > Ustawienia > Funkcje specjalne > Internet.

> Aby uruchomić aplikację HbbTV, naciskając czerwony przycisk funkcyjny, gdy pojawi się odpowiednia wkładka.

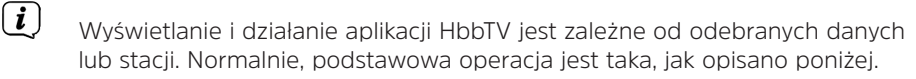

- > W obrębie aplikacji HbbTV można przesuwać wybór za pomocą klawiszy strzałek lub wyświetlanych tam klawiszy.
- > Naciśnij przycisk OK, aby potwierdzić zaznaczony punkt i wywołać go, jeśli dla zaznaczonego punktu istnieją inne podpunkty.
- > Aby wyjść z aplikacji HbbTV naciśnij klawisz Wstecz lub jak wskazano w samej aplikacji, np. przez naciśnięcie pokazanego klawisza kolorowego

# **11.18 Internet**

Urządzenie zapewnia dostęp do Internetu za pośrednictwem istniejącego połączenia szerokopasmowego. W tym celu urządzenie DIGIPLUS UHD S musi być podłączone do sieci domowej/routera DSL za pośrednictwem sieci LAN lub WLAN i należy wyrazić zgodę na korzystanie z połączenia internetowego, jak również na przestrzeganie przepisów dotyczących ochrony danych.

Dostęp do Internetu zapewnia różne funkcje internetowe, takie jak bezpłatne przeglądanie, korzystanie z usług interaktywnych, wideo na żądanie i portal usług TechniSat ISIO Live.

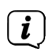

Proszę zwrócić uwagę również na punkty Internet, ustawienia sieci LAN/WLAN w instrukcji obsługi oraz na wskazówki i ilustracje na ekranie.

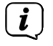

Wstępnie zaprogramowana lista internetowa ułatwia wywoływanie ciekawych stron internetowych. Lista ta może być uzupełniana i modyfikowana zgodnie z Państwa własnymi życzeniami.

 $\left(\overline{\mathbf{i}}\right)$ 

W celu zagwarantowania niezakłóconego wyświetlania ruchomych obrazów, musi być dostępna minimalna przepustowość 3Mbit/s. Jeśli szerokość pasma jest mniejsza, może to prowadzić do zakłóceń (szarpnięcia, nieruchome obrazy), które nie są spowodowane wadliwym działaniem urządzenia.

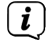

Należy pamiętać, że w trybie "Free browser" mogą wystąpić ograniczenia funkcjonalne z powodów technicznych. Na przykład, strony internetowe mogą się powoli ładować, mogą nie być wyświetlane poprawnie lub mogą być wyświetlane tylko częściowo.

Możliwe jest również, że funkcje, do których użytkownik jest przyzwyczajony z poziomu przeglądarki internetowej na swoim komputerze, mogą działać inaczej lub mogą być niedostępne.

Ponadto, nie jest możliwe zainstalowanie zewnętrznych rozszerzeń lub wtyczek do przeglądarki, ani pobranie jakichkolwiek plików do urządzenia. Korzystanie z różnych usług transmisji strumieniowej może być ograniczone lub niemożliwe ze względu na stosowane tam środki ochrony przed kopiowaniem.

# **11.18.1 Wywoływanie stron internetowych za pomocą listy internetowej**

> Naciśnij przycisk WWW, aby przełączyć się na tryb internetowy i otworzyć listę internetową

Wyświetlona zostanie lista internetowa. Ostatnio oglądany link zostanie załadowany.

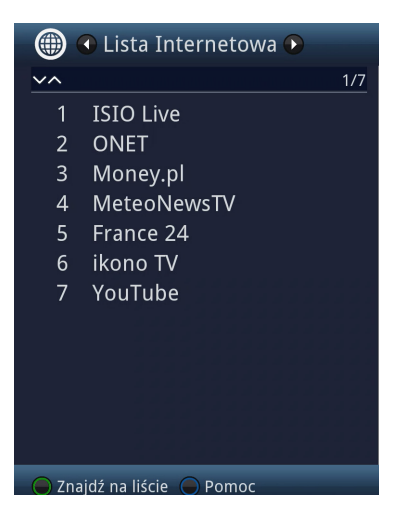

> Przy pomocy przycisków strzałek w górę/dół można nawigować w wyborze zapisanych linków internetowych.

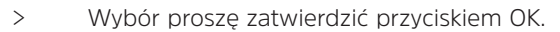

Czas wyświetlenia strony internetowej zależny jest od prędkości internetu.

 $\left(\overline{\mathbf{i}}\right)$ 

 $\left(\mathbf{i}\right)$ 

# **11.18.2 Wybór listy**

Aby ułatwić wyszukiwanie łączy internetowych, urządzenie posiada różne listy internetowe. Możesz wybrać i wyświetlić wszystkie swoje ulubione listy skonfigurowane zgodnie z Zarządzaj listami internetowymi w podręczniku użytkownika.

> Wybierz żądaną listę internetową za pomocą opcji wyboru pod pozycją listy internetowe.

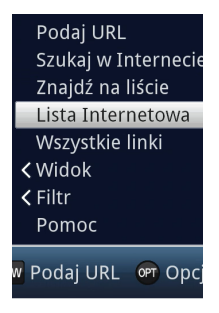

### **11.18.3 Filtrowanie listy internetowej**

- > Za pomocą wyboru opcji > Widok można wybrać sortowanie aktualnie wyświetlanej listy internetowej.
- > Zapisane łącze internetowe można wyszukać za pomocą opcji Wybór opcji > Wyszukiwanie według listy.
- > Aby filtrować listę internetową według określonych gatunków, wybierz gatunek, którego łącza mają być wyświetlane w opcji Selection > Filter > Genre.

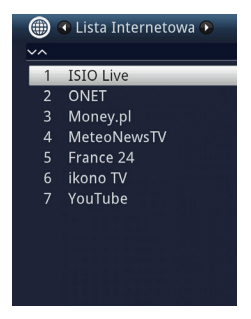

### **11.18.4 Wywoływanie stron internetowych poprzez wprowadzenie adresu URL**

Oprócz możliwości wyboru linków internetowych, można wywołać żądane strony internetowe poprzez ręczne wprowadzenie adresu URL (Uniform Resource Locator) (Wolne przeglądanie).

> Naciśnij dwukrotnie przycisk WWW.

# lub

> W wyborze opcji, w opcji Nawigacja, wybierz Enter URL.

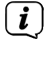

 $\left(\overline{\bm{i}}\right)$ 

Wirtualna klawiatura jest otwarta i umożliwia teraz wprowadzenie żądanego adresu internetowego.

Należy pamiętać, że w trybie "Darmowe przeglądanie" mogą wystąpić ograniczenia funkcjonalne z powodów technicznych. Na przykład, strony internetowe mogą się powoli ładować, mogą nie być wyświetlane poprawnie lub mogą być wyświetlane tylko częściowo.

Możliwe jest również, że funkcje, do których użytkownik jest przyzwyczajony z poziomu przeglądarki internetowej na swoim komputerze, mogą działać inaczej lub mogą być niedostępne.

Nie jest również możliwe zainstalowanie zewnętrznych rozszerzeń lub wtyczek do przeglądarki ani pobranie jakichkolwiek plików do urządzenia. Korzystanie z różnych usług transmisji strumieniowej może być ograniczone lub niemożliwe ze względu na stosowane tam środki ochrony przed kopiowaniem.

# **11.18.5 Nawigacja na otwartej stronie internetowej**

- > Po załadowaniu i wyświetleniu żądanej strony internetowej, w zależności od ustawienia, na ekranie pojawia się kolorowy obszar/ramka lub termin/tekst albo wskaźnik myszy.
- > Za pomocą klawiszy strzałek przesunąć znacznik/ramkę/kursorem do wyznaczonych obszarów (np. łącze, przycisk, lista rozwijana itp.).
- > Naciskając przycisk OK, wykonujemy odpowiednią akcję.
- > Naciskając przycisk Wstecz, można powrócić do poprzedniej strony, a naciskając przycisk INFO (do przodu), można przejść do następnej strony, która była już wywołana przed zawróceniem.

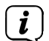

 $\left(\overline{\mathbf{i}}\right)$ 

Na przykład, jeśli używasz ISIOControl Keyboard II (art. nr 0002/3850) i włączona jest nawigacja myszką, możesz również sterować wskaźnikiem myszy na ekranie za pomocą tzw. trackballa klawiatury, co znacznie ułatwia korzystanie z Internetu.

Możesz również użyć aplikacji TechniSat-CONNECT na swoim smartfonie lub tablecie, aby wygodnie przesuwać wskaźnik myszy na ekranie, pod warunkiem, że funkcja obsługi smartfonu jest aktywna.

# **11.18.6 Aktualizacja zawartości strony**

> W tym celu należy wybrać pozycję Aktualizuj w wybranej opcji, aby ponownie załadować aktualnie wyświetlaną stronę internetową.

# **11.18.7 Anulowanie ładowania strony internetowej**

> Aby anulować lub przerwać wczytywanie strony internetowej, wybierz pozycję Anuluj z zaznaczoną opcją.

# **11.18.8 Dodaj stronę do listy ulubionych**

- > Po pierwsze, użyj wpisu URL, aby przejść do strony internetowej, którą chcesz dodać do listy ulubionych.
- > Następnie wybierz pozycję Dodaj ulubioną w wyborze opcji.
- $\left(\mathbf{i}\right)$ Proszę zapoznać się również z odpowiednim rozdziałem instrukcji obsługi.

# **11.18.9 Wyszukiwarka**

> W przypadku wybrania opcji wyszukiwania internetowego, strona internetowa wybranej wyszukiwarki jest automatycznie wywoływana.

# **11.18.10 Status**

> W przypadku wybrania opcji wyszukiwania internetowego, strona internetowa wybranej wyszukiwarki jest automatycznie wywoływana.

# **11.18.11 Zakończenie korzystać z internetu**

> Aby przejść do trybu TV/Radio z oglądanej strony internetowej, należy trzykrotnie nacisnąć przycisk TV/Radio lub przycisk WWW.

# **11.19 Wybór nośnika magazynującego**

Jeśli nośnik pamięci zostanie włożony podczas oglądania TV lub słuchania radia, pojawi się wybór z możliwymi opcjami:

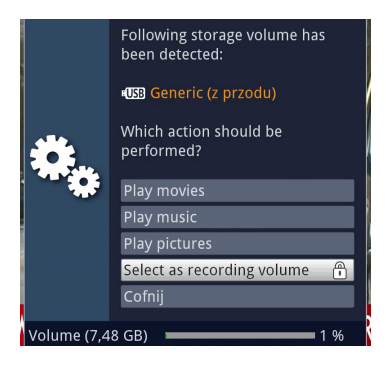

- > Wybierz Odtwarzaj filmy, aby przełączyć się na odtwarzanie filmów dla tego urządzenia pamięci masowej.
- > Wybierz Odtwarzaj muzykę, aby przełączyć się na odtwarzanie muzyki dla tego urządzenia pamięci masowej.
- > Wybierz Odtwarzaj zdjęcia, aby przełączyć się na odtwarzanie zdjęć dla tego urządzenia pamięci masowej.
- > Wybierz medium nagrywania, jeśli chcesz użyć tej pamięci jako medium do nagrywania.
- $\boxed{\boldsymbol{i}}$ Należy pamiętać, że wybór ten nadpisuje ustawienia w Menu > Movie DVR/ MUSIC/Manage Images > Recording Media Settings (Ustawienia nośników zapisu), lub może być zmieniony w dowolnym momencie..
- > Wciskając wstecz zamyka się okno wyboru USB.

# **12 Tryb nagrywania DVR**

Dzięki funkcji DVR (DVR=Digital Video Recorder) do nagrywania programu nie jest już potrzebne zewnętrzne urządzenie rejestrujące (np. nagrywarka wideo lub DVD), ponieważ funkcja ta umożliwia nagrywanie na podłączonym urządzeniu pamięci masowej.

Pojemność zapisu zależy od objętości danych nadawanego materiału i rozmiaru nośnika.

# $\bigcap_{i=1}$

 $\left(\overline{\mathbf{i}}\right)$ 

 $\left(\overline{\mathbf{i}}\right)$ 

Podczas nagrywania, jeśli jest ono przesyłane, oprócz rzeczywistych danych audio i wideo rejestrowane są dodatkowe kanały audio, dane teletekstowe i napisy. Można je wywołać podczas późniejszego odtwarzania.

Należy zapoznać się z rozdziałami zatytułowanymi Zarządzanie pracą rejestratora i mediami nagrywającymi w niniejszej instrukcji.

 $\boxed{\mathbf{i}}$ Należy również pamiętać, że przy nagrywaniu i późniejszym odtwarzaniu nagrań na kanałach kodowanych mogą występować ograniczenia po stronie nadawcy, dlatego nie wszystkie funkcje nagrywania/odtwarzania urządzenia mogą być wykorzystywane. TechniSat nie ma wpływu na te ograniczenia. Ograniczenia nałożone przez nadawcę w żaden sposób nie mogą być obchodzone przez urządzenie.

# **12.1 DVR - Nagrywanie**

Przed rozpoczęciem nagrywania należy określić, które urządzenie do przechowywania danych ma być używane jako nośnik zapisu w Menu > Filmy DVR/Muzyka/Zarządzenie zdjęciami > Ustawienia nagrywania.

Urządzenie pozwala na kilka trybów nagrywania:

# **1. Natychmiastowe nagrywanie**

Wybierz ten typ nagrywania, aby natychmiast nagrać aktualnie uruchomiony program jednym naciśnięciem przycisku.

# **2. Nagrywanie przy pomocy timera**

Funkcja ta włącza i wyłącza urządzenie dla wybranego programu w celu nagrania go na nośniku nagrań podczas nieobecności użytkownika. Zegar sterujący może być programowany ręcznie lub automatycznie za pomocą funkcji SFI.

# **3. Nagrywanie przy pomocy Timeshift**

Nagrywanie z przesunięciem czasowym umożliwia oglądanie telewizji z przesunięciem czasowym. Kiedy nagranie jest jeszcze w toku, można je odtwarzać z przesunięciem czasowym.

# $\sqrt{i}$

Nagrywanie programów może zostać zablokowane przez dostawcę programu. W tym przypadku na ekranie pojawi się komunikat, że program nie może być zarejestrowany ze względów licencyjnych.

# **12.1.1 Nagrywanie natychmastowe**

# **12.1.1.1 Ręczne rozpoczęcie nagrywania**

# **Możliwość 1**

- > Włączyć kanał, na którym nadawany jest program, który chcesz nagrać.
- > Naciśnij przycisk Record, aby nagrać bieżący program.
- $\left(\overline{\mathbf{i}}\right)$ Podczas nagrywania program jest w dalszym ciągu odtwarzany na ekranie. Po rozpoczęciu nagrywania, jest to zaznaczone notatką w polu informacyjnym.
- > Aby wstrzymać odtwarzanie bieżącego programu w określonym momencie, naciśnij przycisk Pause/Playback.

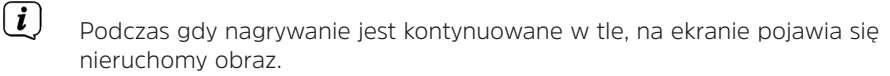

- > Aby kontynuować odtwarzanie programu od tego momentu, naciśnij ponownie przycisk Pause/Playback.
- $\left(\mathbf{i}\right)$ Program będzie teraz oglądany z przesunięciem czasowym do transmisji na żywo (przesunięcie czasowe), podczas gdy bieżący program będzie nadal nagrywany w tle.

# **Możliwość 2**

> Jeśli trzeba przerwać oglądanie programu, np. z powodu rozmowy telefonicznej itp., można zatrzymać odtwarzanie tego programu przez naciśnięcie przycisku Pauza/Odtwarzanie i jednocześnie rozpocząć nagrywanie trwającego programu.

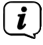

Podczas gdy nagrywanie jest kontynuowane w tle, na ekranie pojawia się nieruchomy obraz.

> Aby wznowić odtwarzanie programu od tego momentu, należy ponownie nacisnąć przycisk Pauza/Odtwarzanie.

 $(i)$ Program jest teraz oglądany z przesunięciem czasowym w stosunku do transmisji na żywo (Timeshift), podczas gdy bieżący program jest nadal nagrywany w tle.

#### **12.1.1.2 Ręczne kończenie nagrywania**

> Naciśnięcie przycisku Stop powoduje wyświetlenie monitu z pytaniem, czy nagranie ma być zapisane czy odrzucone.

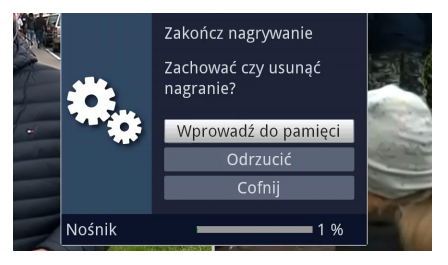

> Wybierz Zapisz, aby zapisać nagranie, Odrzuć, aby nie zapisywać nagrania lub Wróć, aby kontynuować nagrywanie.

### **12.1.1.3 Automatyczne kończenie nagrywania**

#### **Możliwość 1**

> Po naciśnięciu przycisku On/Standby pojawia się komunikat z pytaniem, co należy zrobić z bieżącym nagraniem.

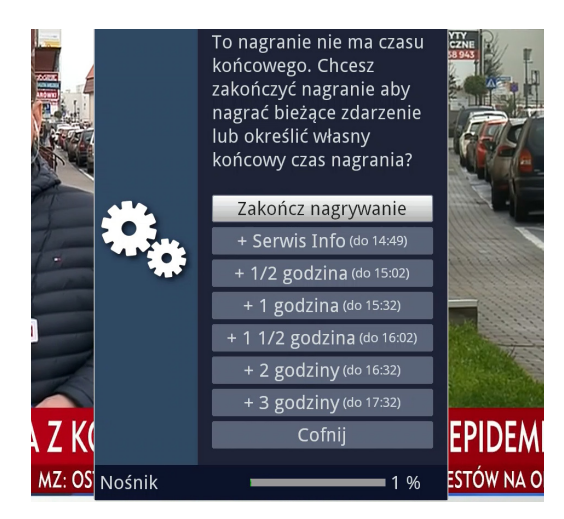

 $\left(\overline{\mathbf{i}}\right)$ 

 $\left(\overline{\mathbf{i}}\right)$ 

> Proszę wybrać żądaną opcję.

Jeśli wybrałeś opcję Stop Recording, zostaniesz zapytany, co zrobić z nagraniem.

Po wybraniu tytułu programu lub jednej z określonych godzin, urządzenie zapisze teraz bieżący program całkowicie lub do wybranej godziny, a następnie przejdzie w stan czuwania.

# **Możliwość 2**

> Naciśnięcie przycisku Record (Nagrywanie) powoduje wyświetlenie okna z dostępnymi funkcjami.

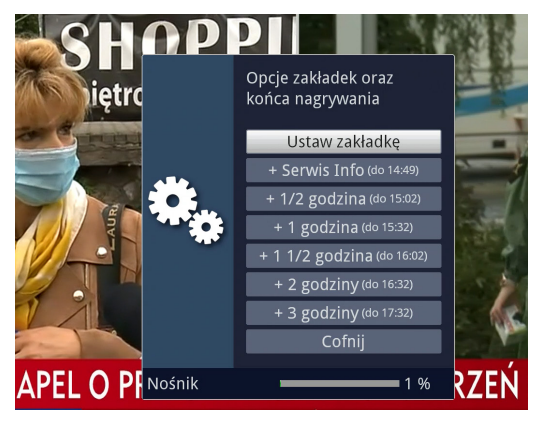

> Na przykład, należy wybrać +1 godzinę, aby urządzenie kontynuowało nagrywanie programu przez ten okres, a następnie automatycznie zatrzymało nagrywanie.

# **12.1.2 Nagrywanie przy pomocy timera**

Timer nagrywania pozwalają na automatyczne nagrywanie programów na urządzeniu USB, gdy jesteś poza domem. Urządzenie jest również wyposażone w timer zmiany kanału. Timery czasowe można programować ręcznie, jak opisano w tym rozdziale, lub za pomocą funkcji SFI.

# $\sqrt{i}$

Upewnij się, że urządzenie pobrało poprawnie czas. Jest on wyświetlany w polu informacyjnym podczas pracy. W przeciwnym razie należy pozostawić urządzenie włączone na ok. 30 sekund, np. na TVP1, aby można było wczytać czas.

# **12.1.3 Funkcja Timeshift**

Funkcja Timeshift wykorzystuje fakt, że odtwarzanie i nagrywanie może odbywać się jednocześnie. Dzięki temu można oglądać już początek nagrania i pomijać fragmenty, które zostały już nagrane (np. bloki reklamowe). W tym samym czasie, sygnał na żywo z transmisji jest nadal nagrywany. (zob. poniższe przykłady).

# **Przykład: Pominięcie reklam**

Chcesz obejrzeć program bez irytujących przerw reklamowych ? Za pomocą funkcji rejestratora można nagrywać nagrania.

Pomiń bloki reklamowe w bardzo prosty sposób.

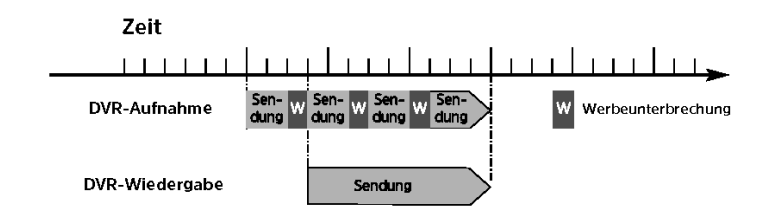

# **Przykład: Odtwarzanie z przesunięciem czasowym**

Przegapiłeś start wyścigu Formuły 1.

Nie ma problemu! Rejestrator pokaże wyścig w opóźnionym czasie, podczas gdy nadal będzie nagrywał

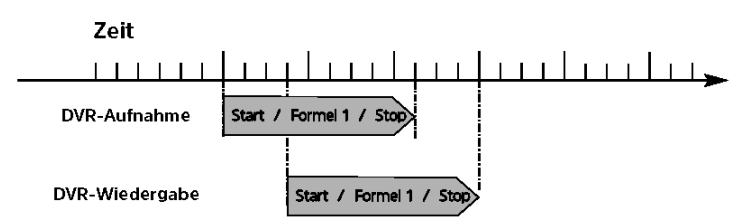

.

# **12.1.4 Włączanie funkcji Timeshift**

> Naciśnij przycisk Pauza / Odtwarzanie. Odtwarzanie programu jest wstrzymywane i jednocześnie uruchamiane jest nagrywanie bieżącego

Podczas gdy nagranie rozpoczyna się w tle, w prawej górnej części ekranu i w polu informacyjnym na ekranie pojawia się nieruchomy obraz z notatką.

- > Aby wznowić odtwarzanie programu od tego momentu, naciśnij ponownie przycisk Pauza / Odtwarzanie.
- $\left(\mathbf{i}\right)$ Program będzie teraz oglądany z przesunięciem czasowym w stosunku do transmisji na żywo (przesunięcie czasowe), podczas gdy program będzie nadal nagrywany w tle.
- > Aby przejść do określonego punktu w trwającym nagraniu, można użyć funkcji Odtwarzanie, Pauza, Szybkie przewijanie do przodu i Jog Shuttle.
- > Naciskając przycisk Info, wyświetlane jest pole informacyjne z paskiem postępu pokazującym czas trwania odtwarzania i nagrywania.

# **12.1.5 Ustawienie znaczników podczas nagrywania**

 $\binom{r}{i}$ 

> Naciśnięcie przycisku Nagrywanie podczas trwającego nagrywania otwiera okno z dostępnymi funkcjami.

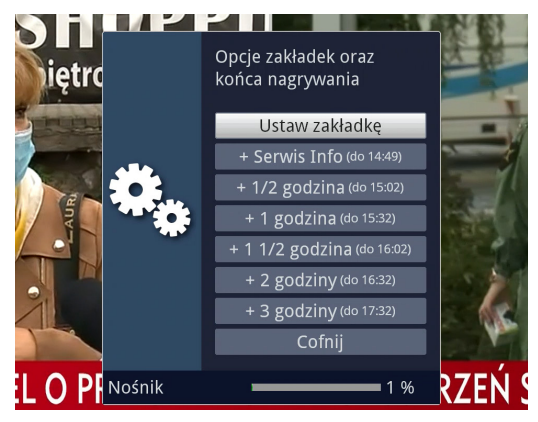

> Po wybraniu pozycji Set marker jest ustawiany na aktualną pozycję.

Znaczniki można również ustawiać ręcznie podczas odtwarzania i w menu Edycja nagrywania lub automatycznie, gdy włączone jest automatyczne znakowanie.

# **12.2 DVR-Odtwarzanie**

Dostęp do nagrań można uzyskać w następujący sposób. W zależności od tego, czy użytkownik znajduje się w trybie telewizji czy radia, wyświetlana jest lista nagrań telewizyjnych lub radiowych zapisanych w urządzeniu pamięci masowej.

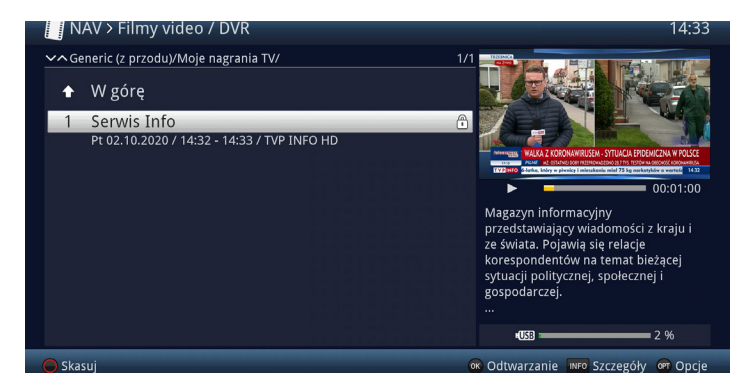

 $\left(\overline{\mathbf{i}}\right)$ Za pomocą przycisku Info można ponownie wyświetlić i ukryć informacje o nagraniu.

> Aby rozpocząć odtwarzanie nagrania, wybierz je i potwierdź OK.

### **12.2.1 Podczas oglądania**

> W trybie TV, naciśnij przycisk Stop/DVR, aby przełączyć się bezpośrednio do DVR Navigator.

lub

> Otwórz okno listy programów naciskając przycisk OK i przejdź do DVR Navigator (Nawigator DVR) naciskając przycisk Stop/DVR.

lub

- > Wybierz Filmy/DVR w wyborze funkcji.
- > Teraz otwórz folder Moje nagrania na wybranym nośniku zapisu.

### **12.2.2 Odtwarzanie bieżącego/istniejącego nagrania**

> Otwórz DVR Navigator, naciskając przycisk OK.

lub

- > Wybierz Filmy/DVR w wyborze funkcji.
- > Wywołaj teraz folder Moje nagrania na ustawionym nośniku nagrań.

# **12.2.3 Pauza / Stopklatka**

> Aby wstrzymać odtwarzanie nagrania (obrazu nieruchomego), naciśnij przycisk

Pauza/Odtwarzanie podczas odtwarzania.

> Naciśnij ponownie przycisk Pauza/Odtwarzanie, aby wznowić odtwarzanie z tej samej pozycji.

# **12.2.4 Przewijanie do przodu i do tyłu**

Aby przejść do określonego punktu w nagraniu, rejestrator posiada funkcje szybkiego przewijania do przodu i do tyłu.

- > Podczas odtwarzania naciśnij przycisk szybkiego przewijania do przodu lub do tyłu. Pojawia się komunikat "Fast forward ▶▶" lub "Rewind ◀◀". Nagranie jest teraz odtwarzane z 4-krotną prędkością w wybranym kierunku.
- > Po ponownym naciśnięciu przycisku szybkiego przewijania do przodu lub do tyłu, prędkość wzrasta do 16 razy. Na wyświetlaczu pojawi się komunikat "Fast forward ▶▶▶" lub "Rewind ◀◀◀".
- > > Naciśnij ponownie przycisk szybkiego przewijania do przodu lub do tyłu, aby zwiększyć prędkość wyszukiwania do 64 razy. Pojawia się komunikat "Fast forward ▶▶▶▶" lub Rewind ◀◀◀◀".
- > Naciskając ponownie przycisk szybkiego przewijania do przodu lub do tyłu, można przejść do przodu lub do tyłu w krokach co 10 minut.
- > Po osiągnięciu żądanego punktu nagrania naciśnij przycisk Pauza/ Odtwarzanie, aby powrócić do normalnego trybu odtwarzania.

# **12.2.5 Ustawianie znaczników**

- > Przewiń do punktu na nagraniu, w którym chcesz wstawić znacznik, jak opisano powyżej.
- > Naciśnij przycisk Nagrywanie, aby ustawić znacznik na wybranej pozycji.
- $\left(\overline{\mathbf{i}}\right)$ Znaczniki mogą być również ustawiane ręcznie podczas nagrywania i w menu Edycja nagrywania DVR lub automatycznie po włączeniu w opcji Automatyczne znakowanie programu.

# **12.2.6 Przeskok do znacznika**

Podczas odtwarzania masz możliwość bezpośredniego dostępu do tych miejsc nagrania, w których ustawiłeś znaczniki.

> Użyj opcji wyboru pod pozycją Znacznik, aby wybrać znacznik do przeskoczenia do żądanej pozycji nagrania.

# **12.2.7 Kończenie odtwarzania**

> Naciśnij przycisk Stop, aby zatrzymać odtwarzanie. Odtwarzanie zostanie zatrzymane, a urządzenie powróci do normalnej pracy. Podczas tego procesu urządzenie "zapamiętuje" pozycję nagrania, w której zatrzymano odtwarzanie. Po ponownym uruchomieniu odtwarzania tego nagrania, zostanie ono automatycznie wznowione od punktu, w którym je zatrzymano.

#### **13 System szyfrowania**

Ten punkt menu przenosi użytkownika do podmenu wstawionego modułu CI/CI+.

- > Wywołaj Menu główne > System szyfrowania.
- > Wybierz wstawiony moduł CI/CI+, aby wejść do jego podmenu i dokonać ustawień.
- $(i)$ Należy pamiętać, że przedstawione podmenu i opcje ustawień są dostępne w module lub na włożonej do niego karcie elektronicznej i dlatego mogą się różnić.

#### **13.1 Ustawienia szyfrowania**

#### **CI-podwójne dekodowanie**

Podwójne dekodowanie CI umożliwia odbiór dwóch różnych kodowanych kanałów jednocześnie przy użyciu tylko jednego modułu CI i karty smartcard.

Należy pamiętać, że dwa kanały przeznaczone do dekodowania muszą znajdować się na tym samym transponderze.

#### **Wprowadzanie PIN**

Tutaj można zapisać kod PIN do karty elektronicznej. Ten kod PIN jest wymagany do obsługi nagrywania w rejestratorze z ograniczeniami kontroli rodzicielskiej..

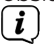

 $(i)$ 

To ustawienie jest dostępne tylko wtedy, gdy ta funkcja jest obsługiwana przez moduł CI/CI+/kartę inteligentną.

#### **Ręczna inicjalizacja modułów CI/CI+**

> Naciskając zielony przycisk funkcyjny CI Reset można ręcznie zainicjować wstawiony moduł CI/CI+.

# **14 Tryb ISI**

Liczne funkcje i wartości dodane sprawiają, że telewizja z TechniSat to wielkie i złożone doświadczenie o szerokich możliwościach. Tryb ISI zmniejsza tę różnorodność opcji i dlatego jest idealny dla dzieci i osób starszych.

Osoby, które podczas obsługi urządzenia czują się niepewnie co do wielu opcji ustawień. Po włączeniu trybu nie ma możliwości przypadkowej regulacji za pomocą pilota. Jednocześnie w trybie ISI uproszczone informacje o programie wyświetlane są na ekranie bardzo dużą czcionką dla osób niedowidzących, a w razie potrzeby zanikają na czytelnym cyfrowym wyświetlaczu czasu.

- > Proszę aktywować tryb ISI w Menu > Ustawienia > Funkcje specjalne > OSD > Tryb ISI.
- $\left(\mathbf{i}\right)$ W trybie ISI deaktywowane będą poniższe opcje:
	- Automatyczne aktualizacje
	- Filmy / DVR / Muzyka / Zdjęcia
	- Internet / HbbTV
	- Mobilne aplikacje
	- SFI / Timer

 $\left(\mathbf{i}\right)$ 

 $(i)$ 

Dostęp do różnych menu jest również zablokowany, ale dostęp do menu w celu wyłączenia trybu ISI jest zachowany.

Tryb ISI może być również używany z pilotem IsiZapper zoptymalizowanym dla trybu ISI, patrz również punkt 7 (Opcjonalny pilot IsiZapper).

### **14.1 Włączanie / wyłączanie urządzenia (ISI-tryb)**

- > Jeśli urządzenie jest w trybie gotowości, można je włączyć, naciskając przycisk On/Standby na pilocie zdalnego sterowania/na urządzeniu.
- > Jeśli urządzenie jest w trybie gotowości, można je przełączyć w tryb gotowości, naciskając przycisk On/Standby na pilocie zdalnego sterowania/na urządzeniu.

# **14.2 Wybór programów (tryb ISI)**

#### **14.2.1 Przy pomocy przycisków w górę/dół**

> Za pomocą przycisków strzałek w górę/w dół na urządzeniu lub przycisków Program+/- na pilocie zdalnego sterowania można przesuwać programy w górę lub w dół o jedną pozycję.

#### **14.2.2 Przy pomocy przycisków**

> Wprowadź żądany numer programu za pomocą klawiszy numerycznych. Przykład:

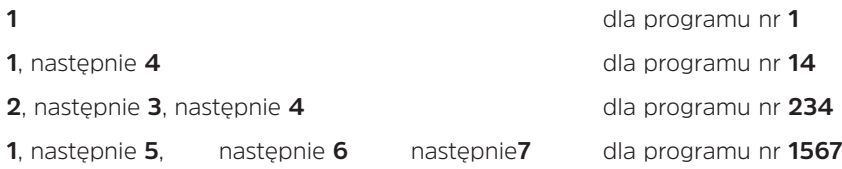

Przy wprowadzaniu wielocyfrowych numerów programów, po naciśnięciu klawisza, masz ok. 3 sekundy na dokończenie wprowadzania. Jeśli chcesz wprowadzić tylko jedno-, dwu- lub trzycyfrową liczbę, możesz przyspieszyć proces przełączania, przytrzymując ostatnią cyfrę przez dłuższy czas lub naciskając przycisk OK.

#### **14.2.3 Przy pomocy listy programów**

#### > Wciśjni przycisk **OK**.

Pojawia się teraz nawigator listy programów. W trybie TV pojawiają się tylko kanały telewizyjne, a w trybie radiowym tylko kanały radiowe. Aktualnie wybrany kanał jest podświetlony.

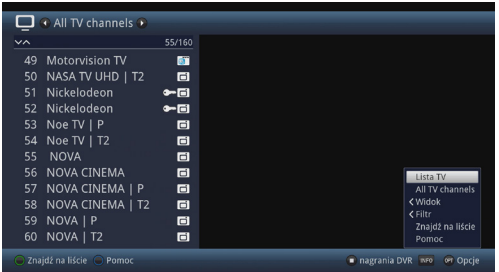

- > Teraz można wybrać żądany kanał za pomocą przycisków strzałek góra/dół, strony góra/dół i przycisków numerycznych.
- > Naciśnij przycisk OK, aby ustawić podświetlony kanał.

# **14.3 Przełączanie trybu TV/Radio**

> Przy pomocy przycisku 0 wywołaj Menu nawigacyjne.

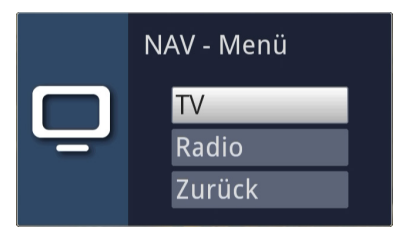

- > Teraz możesz użyć klawiszy strzałek w górę/dół, aby podświetlić żądany tryb pracy telewizora lub radia lub Wróć, aby ponownie wyjść z menu.
- > Naciśnij przycisk OK, aby potwierdzić wybór i przejść do wybranego trybu pracy.
- $\left(\overline{\mathbf{i}}\right)$ Urządzenie przełącza się na ostatni ustawiony program.

# **14.4 Regulacja głośności (Tryb ISIISI)**

Masz możliwość sterowania głośnością urządzenia. Ułatwia to obsługę, ponieważ można sterować wszystkimi ważnymi funkcjami za pomocą jednego pilota i rzadko trzeba korzystać z pilota telewizora.

> Ustawić głośność za pomocą przycisku Volume + głośniej, a za pomocą dźwigni Volume - ciszej.

Podczas regulacji głośności, w górnej części ekranu wyświetlany jest aktualnie ustawiony poziom głośności.

> leise **L** laut

 $\left(\mathbf{i}\right)$ 

 $\left\lceil i \right\rceil$ 

Gdy urządzenie jest włączone, dźwięk jest odtwarzany przy ostatnim ustawieniu głośności.

### **14.4.1 Wyciszenie**

> Naciśnięcie przycisku MUTE wyłącza dźwięk, a ponowne naciśnięcie tego przycisku włącza go.

 $\left(\mathbf{i}\right)$ 

Przez cały czas, gdy dźwięk jest wyciszony, w prawym górnym rogu ekranu wyświetlana jest ikona

### **14.5 Telegazeta (Tryb ISI)**

Urządzenie może wyświetlać informacje teletekstowe z programów, które wysyłają dane teletekstowe.

# **14.5.1 Włączanie telegazety**

> Naciśnij przycisk TXT, aby włączyć teletekst.

# **14.5.2 Wybór strony**

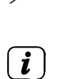

> Za pomocą klawiszy numerycznych od 0 do 9 wprowadź numer żądanej strony teletekstu z 3 cyframi.

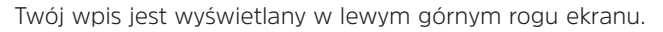

Ponieważ nie wszystkie strony teletekstu mogą być przesyłane przez nadawcę w tym samym czasie, może upłynąć kilka sekund, zanim strona zostanie wyświetlona. Dzieje się tak, gdy żądana strona nie mogła być jeszcze odczytana w pamięci.

### **14.5.3 Podstrony teletekstowe**

Jeśli na wybranej stronie teletekstu dostępne są podstrony teletekstu, po lewej stronie teletekstu pojawi się wskazanie już załadowanych podstron. Gdy tylko nowa podstrona jest dostępna, jest ona automatycznie wyświetlana.

- > Aby wyświetlić konkretną podstronę, naciśnij przycisk OK. Kolumna na lewej krawędzi ekranu staje się aktywna. Wyświetlane są już wczytane podstrony.
- > Wybierz żądaną podstronę za pomocą przycisków strzałek w górę/dół.
- > Aby wyjść z określonego wyświetlania podstron, naciśnij OK.

### **14.5.4 Tryb mieszany**

> Naciśnij ponownie przycisk Teletekst, aby włączyć tryb mieszania. Teletekst i obraz telewizyjny są nakładane na siebie.

### **14.5.5 Wyłączenie telegazety**

> Naciśnij przycisk Teletekst, aby powrócić do normalnego trybu pracy.

# **15 Aktualizacja oprogramowania przez interfejs USB**

Oprócz automatycznej aktualizacji oprogramowania przez Internet, masz możliwość aktualizacji oprogramowania urządzenia przez interfejs USB.

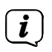

Aby móc aktualizować oprogramowanie poprzez interfejs USB, należy najpierw pobrać najnowsze oprogramowanie ze strony głównej Technisat (www. technisat.pl).

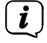

Aktualizacja może być przeprowadzona przy użyciu standardowych pamięci USB sformatowanych w formacie FAT32.

> Teraz skopiuj plik z oprogramowaniem na pendrive'ie do katalogu głównego.

 $\left(\overline{\mathbf{i}}\right)$ Na pamięci USB nie może znajdować się więcej niż jeden plik z oprogramowaniem.

- > Teraz włóż pendrive'a do jednego z portów USB.
- > Otwórz menu > Ustawienia > Ustawienia serwisu > Aktualizacja oprogramowania Wybierz pozycję Nowe oprogramowanie > Szukaj i naciśnij przycisk OK na pilocie.

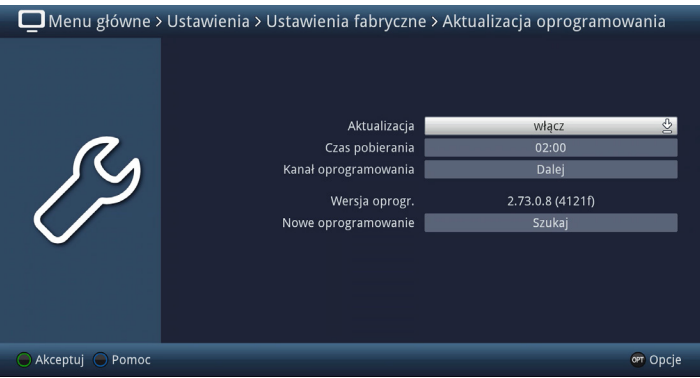

- > Jeśli znaleziono nowe oprogramowanie, naciśnij przycisk OK, aby rozpocząć aktualizację.
	- Urządzenie zostanie teraz ponownie uruchomione, a proces aktualizacji zostanie wyświetlony w następujących krokach.
		- Pojawia się komunikat "Załaduj oprogramowanie z pamięci danych".
		- Następnie pojawi się pasek postępu wskazujący, że oprogramowanie jest w trakcie ładowania.
		- Po załadowaniu oprogramowania na 100% pojawia się kolejny pasek postępu, z których jeden pokazuje postęp poszczególnych kroków aktualizacji, a drugi ogólny postęp aktualizacji.

Wyświetlacz pokazuje postęp ładowania oprogramowania oraz poszczególne kroki aktualizacji.

> Po zakończeniu aktualizacji urządzenie uruchomi się ponownie i ponownie pojawi się obraz telewizyjny. W Menu > Ustawienia > Konfiguracja systemu > Oprogramowanie można sprawdzić, czy nowa wersja oprogramowania została zainstalowana lub która wersja oprogramowania jest aktualnie zainstalowana.

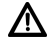

 $\left(\overline{\mathbf{i}}\right)$ 

 $(i)$ 

Nie wolno w żadnym momencie przerywać aktualizacji poprzez wyciągnięcie pamięci USB lub odłączenie zasilania, w przeciwnym razie urządzenie może działać wadliwie.

# **16 Dane techniczne / Funktionsumfang**

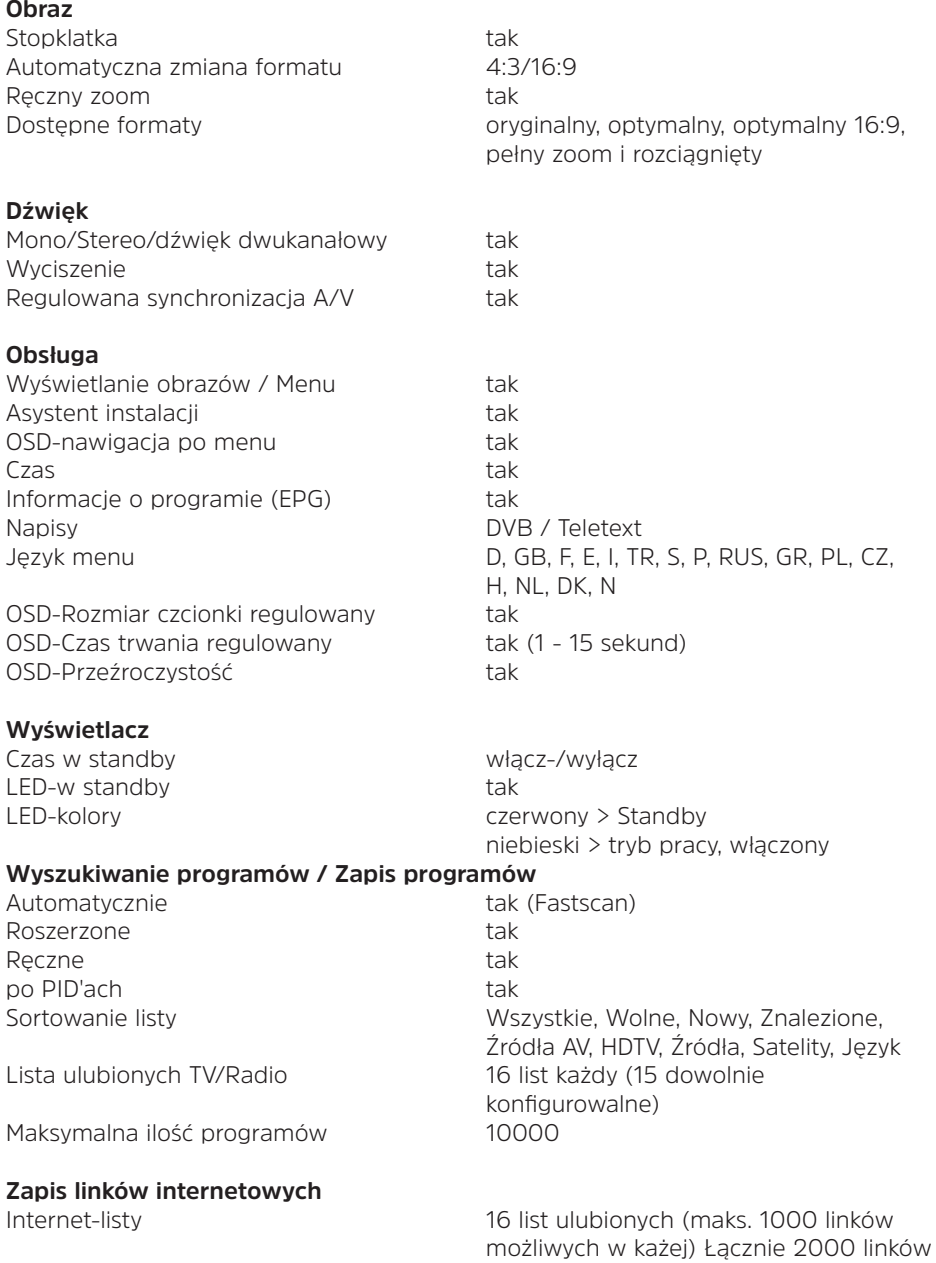

możliwych w liście całkowitej.

# **Telegazeta**

# **SFI-/EPG-dane**

SFI pamięć w przód max 28 dni Kategorie **Przegląd, program i gatunek** Kategoria startowa **regulowana** Podgląd obrazu tak Wyszukiwanie przesyłek tak Programowanie zegara sterującego tak Konfigurowalny czas premiery tak (2 razy dowolnie regulowane)

# **Aktulizacje**

# **DVR**

DVR-zapis do 2x SD/HD/UHD DVR-odtwarzanie przy nagrywaniu tak TimeShift tak (SD / HD / UHD) Jogshuttle tak DVR-funkcja wycinania tak tak<br>DVR-źródło takko takko DVR-S/S2 DVR-źródło Media zpisu Pamięć USB, współdzielone dyski

Test przydatności nośnika pamięci tak Nagranie -Export / Import tak / tak

### **Timer**

DVR-nagrywanie tak Timer serii tak Zmiana serwisu kalendar dan tak Timer snu tak Timer budzenia<br>Liczba zaprogramowanych timerów a max. 508 Liczba zaprogramowanych timerów Regulowany czas przed i po emisji tak Perfect Recording tak

Filtrowanie teletextu alexandre de componie teletexture odpowiada ETS 300 706 Standard<br>Videotext 1000 stron  $1000$  stron

Oprogramowanie automatycznie przez Internet, ręcznie przez Internet, pamięć USB EPG - dane automatycznie/ ręcznie Lista programów DVB-S<br>Lista internetowa automatycznie / ręcznie / recznie automatycznie / recznie

 sieciowe Formatowanie nośników pamięci FAT32, TSD, NTFS, EXT2/3/4, HFS, HFS+

# **Funkcje multimedialne**

Listy odtwarzania entry and the PLS, M3U, PLP<br>Pródła odtwarzania entry and the USB-dysk, udo

UPnP-Client / UPnP-Renderer tak / tak UPnP-Server / UPnP-Livestreaming tak / tak

# **Różne**

Auto-Standby (gdy nie jest używany) tak CI-podwójnedeszyfrowanie tak

Kontrola rodzicielska tak Konto dziecka (TechniFamily) tak TechniSat-CONNECT-App wsparcie tak PiP / PaP tak / tak (2xSD, 1xSD/1xHD, 2xHD) Rejestracja produktu kak HbbTV tak Smart Home-wsparcie tak ( Klient – dostep do jednostki

# **DVB-S/S2-Tuner**

Zakres częstotliwości wejściowych 950 ... 2150 MHz Zakres poziomów wejściowych - 65 dBm ... - 25 dBm DVB-S/S2-Tuner Eingang 2x F-złącze Przelotka sygnału tak, przełączalny, we 1 do we 2 Impedancja wejściowa 75 Ohm  $\triangle$ FC  $+/-$  5 MHz Demodulacja DVB-S:OPSK DVB-S2: 8PSK, OPSK Symbolrate 2 ... 45 MS/s, MCPC / SCPC

# **LNB Stromversorgung**

Napięcie LNB V < 14 V, > 11,5 V przy400 mA Napięcie LNB H < 19 V , > 17,2 V przy400 mA LNB Abschaltung in Standby-Mode tak

Zdjęcia-Odtwarzanie BMP, GIF (bez animacji), JPG/JPEG, PNG, TIF/TIFF Muzyka-Odtwarzanie AAC, AC3, AIFF, EC3, FLAC, M4A, MP2, MP3, OGG/OGA, WAV, WMA, AIF/AIFF, MKA MARA NG MARA NA MARA NA MARA NA MARA NA MARA NA MARA NA MARA NA MARA NA MARA NA MARA NA MARA NA MARA NA MA Video-Odtwarzanie ASF, AVI, M2TS/MTS, MKV, MOV, MPG/MPEG, MP4/M4V, TS/TS4, VOB, WMV, DAT USB-dysk, udostępniony dysk sieciowy (PC lub NAS przez CIFS), UPnP-Server

Przyciski na obudowie Włącz/wyłącz, Program +/-, głośność +/-, **OK OK**  centralnej TS) Sterowanie głosem poprzez Amazon Echo

Korekta błędów Viterbi, Reed-Solomon, LDPC, BCH

LNB Strom max. 400 mA (zabezpieczenie przed zwarciem)

# **22 kHz-Modulation**

22 kHz

**DiSEqC**

# **Złącza - HDM-wyjście**

Połaczenie **HDMI Typ A** HDCP 1.4 i 2.2 HDMI-formaty, wybór

# Amplituda 0,6 V +/- 0,2 V

DiSEqC-Level 1.0 / 1.2 / SatCR i SatCR2 (EN50494/ EN50607)

HDMI-paleta barwa, wybór auto, RGB, YCbCr 4:2:2, YCbCr 4:4:4

**Auto** – Preferowana rozdzielczość 576i25, 576p50, 720p50, 1080i25, 1080p50, 2160p50 (2160p25 jeśli podłączony telewizor nie może przetwarzać 50 kl./s przy 4k) sygnalizowana przez podłączony telewizor **Native** – Rozdzielczość i częstotliwość odświeżania aktualnego strumienia wideo są wyprowadzane 1:1 niezależnie od źródła, biorąc pod uwagę maksymalne możliwości wyświetlania podłączonego telewizora ("Natywny" to lepszy wybór dla materiału wideo 24Hz, 30Hz lub 60Hz).

UHD-odtwarzanie tak

### **Audio**

Streamienie 1

# **Złącze - RJ45**

### **WLAN**

Częstotliwości

Głębia koloru 10 Bit, 12 Bit (w zależności od odbiornika telewizyjnego) CEC-wsparcie tak (włączanie, wyłączanie, rozpoznawanie nazw, regulacja głośności zewnętrznego urządzenia)

PCM-kanały max. 2 kanały Próbkowanie 32.0, 44.1, 48 kHz

Typ Ethernet 10/100/1000 Funkcja DVR-nagrywanie-, Muzyka- i Zdjęcia- -odtwarzanie, Internet, CIFS, UPnP serwer, -klient i urządzenie odtwarzające

Typ IEEE 802.11a,b,g,n,ac Funkcje DVR-nagrywanie-, Muzyka- i Zdjęcia- -odtwarzanie, Internet, CIFS, UPnPserwer, -klient i urządzenie odtwarzające

2,4 GHz Zakres: 2400 MHz - 2483 MHz max moc nadajnika: 100 mW 5 GHz Zakres 1/2: 5150 MHz - 5350 MHz max moc nadajnika: 100 mW Zakres 2/2: 5470 MHz - 5725 MHz **Złączw - USB** Typ 2x USB 2.0<br>Pobór mocy extensive the max 1 A / 5

# **Wyjście cyfrowe Audio**

**Common Interface**

# **Dekodowanie wideo**

Kompresia audio MPEG-2

# **Dekodowanie audio**

### **Fernbedienung**

System RC-5 Subsystemadresse 8 (SAT 1): 10 (SAT 2) Modulationsfrequenz 36 kHz Infrarot Wellenlänge 950 nm

# **Wymiary / Waga**

Waga: ok. 668g

# **Zasilanie**

Napiecie wyjściowe 12 V DC, 3 A

Max moc nadajnika: 100 mW

max. 1 A / 5 V (na każde 2 USB złącza) Funkcja Aktualizacja sw, Filmy-, Muzyka- i Zdjęcia-Odtwarzanie jak i obsługa zew adaptera WLAN, Bluetooth- oraz adaptera klawiatury,

Typ Cinch złącze S/PDIF, elektryczne

Typ  $\frac{1}{x}$  1 x Common Interface CI-/CI+1.4  $max. 0.3 A / 5 V$ 

> kompatybilny Main Profile, High Level AVC (MPEG-4 Part 10, (H.264) kompatybilny z High Profile, Level 5.1 HEVC (MPEG-H Part 2, H.265) do Main 10 profile, Level 5.1

Kompresja audio **MPEG-1 & MPEG-2 Layer I, II, III (MP3)**  AAC, HE-AAC (AAC+) Dolby Digital, Dolby Digital Plus WMA (Pro), FLAC, Vorbis

Wymiary (SzerxGłxWys): 220 mm x 175 mm x 42 mm

Zasilacz Zewnętrzny zasilacz Napięcie wejściowe 100-240 V AC, 50/60 Hz

Pobór mocy (z ustawieniami fabrycznymi i bez obciążeń zewnętrznych)
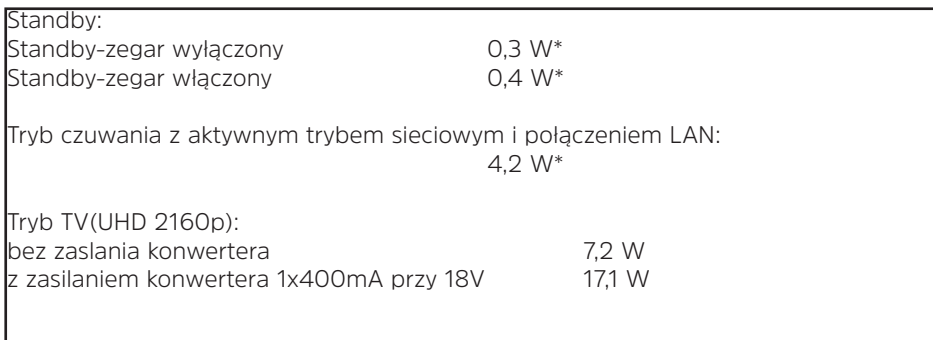

\*) nie dotyczy sytuacji podczas aktualizacji SFI/EPG/Oprogramowania

#### **Dane techniczne**

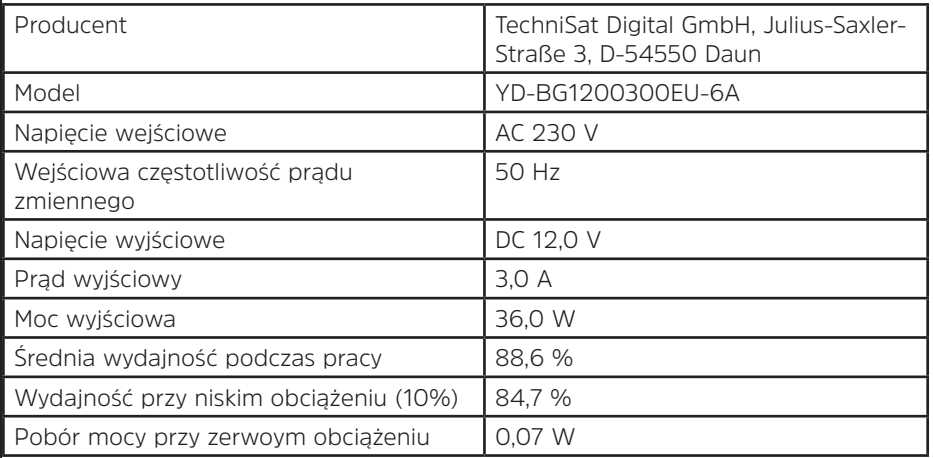

TechniSat stale dąży do zmniejszenia zużycia energii, m.in. poprzez optymalizację oprogramowania i odpowiednie aktualizacje. W związku z tym podane tu wartości mogą różnić się od rzeczywistego zużycia energii przez urządzenie. Aktualnie obowiązujące wartości zużycia energii elektrycznej można znaleźć na naszej stronie internetowej www.technisat.de.

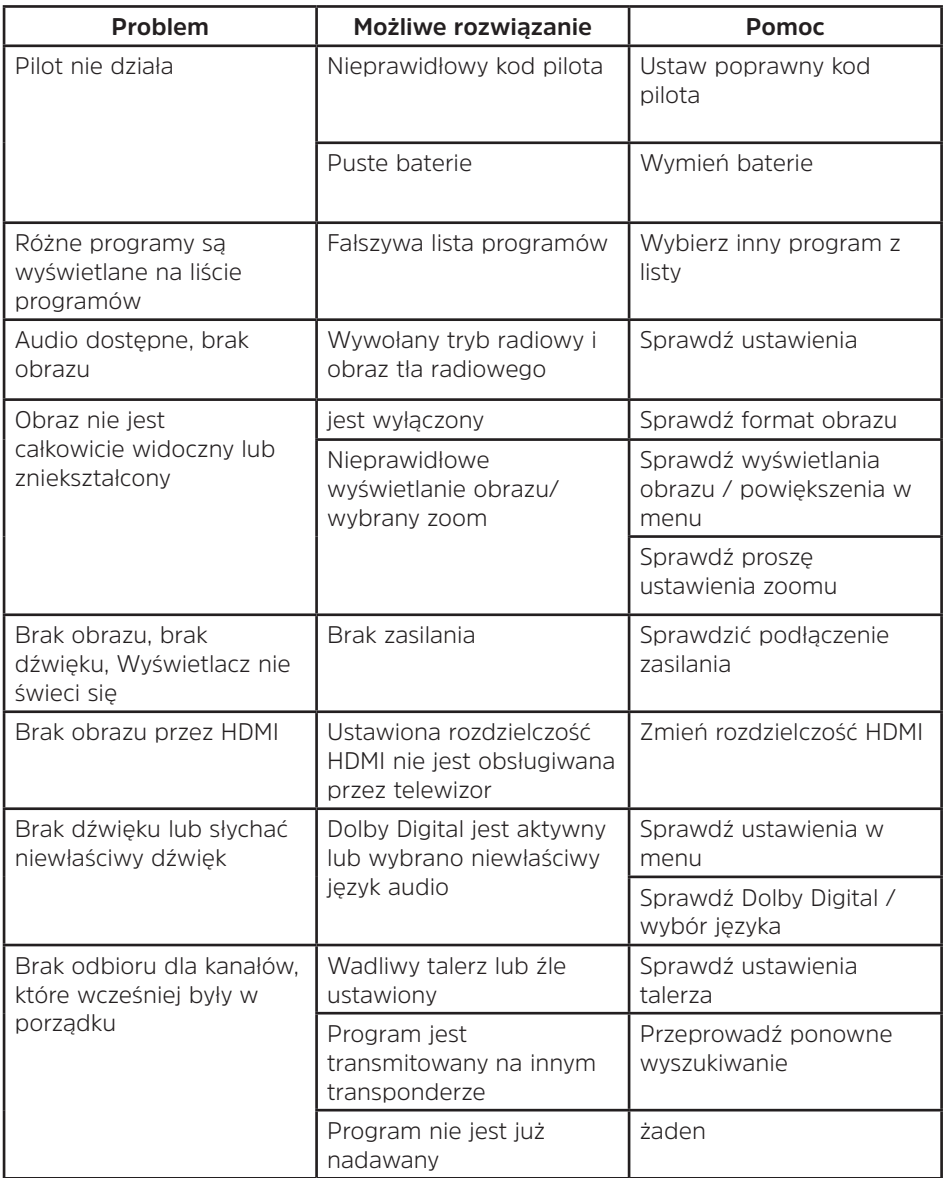

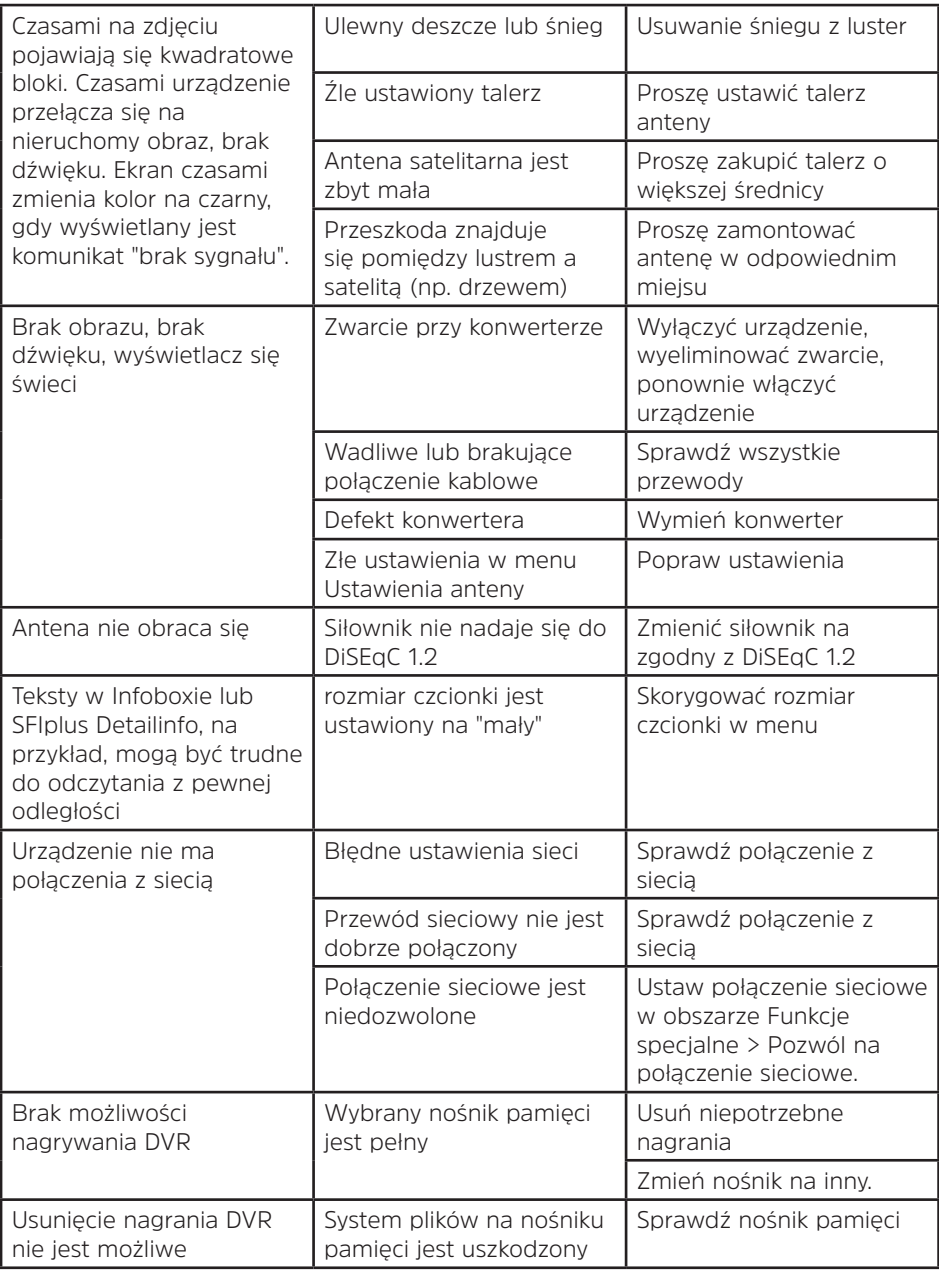

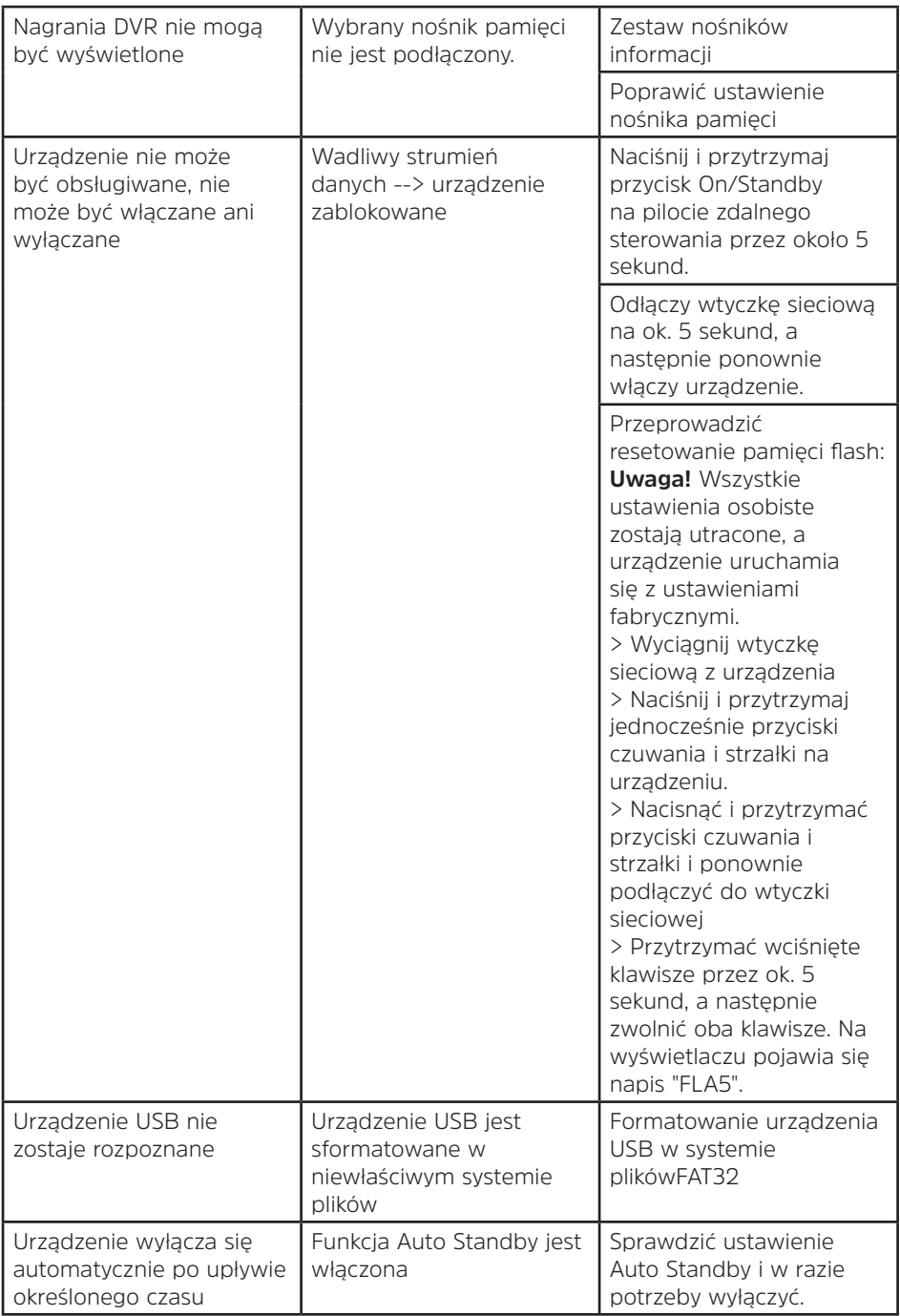

# **Alles zu Ihrem TechniSat Produkt** in einer App.

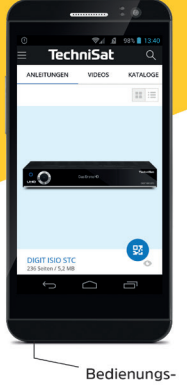

anleitungen

Mit der INFODESK-App von

TechniSat können Sie sich

Bedienungsanleitungen,

Kataloge, Prospekte und informative Produktvideos bequem und schnell auf

dem Smartphone oder

Tablet ansehen.

Kataloge/ Prospekte

INFODESK QR-Code scannen und App kostenfrei für iOS oder Android herunterladen.

Informative

Videos

 $\overline{6}$ 

lechniSal

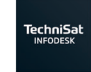

Google Play App Store

www.technisat.de/infodesk

TechniSat Digital GmbH ist ein Unternehmen der Techniropa Holding GmbH und der LEPPER Stiftung. TechniPark · Julius-Saxler Straße 3 · 54550 Daun/Eifel

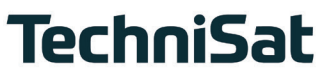

# **TechniSat Garantie**

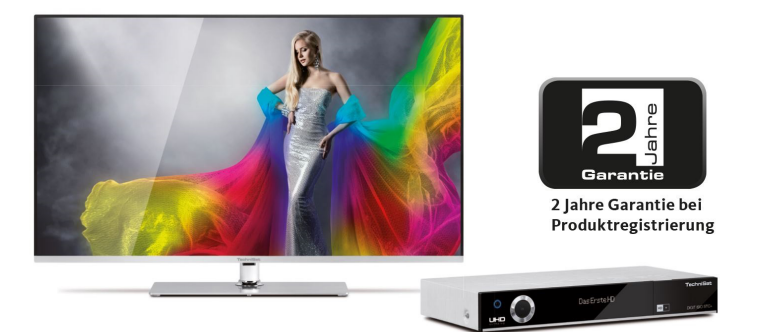

#### So sichern Sie sich Ihre Garantie!

Zusätzlich zur gesetzlichen Gewährleistung gewährt TechniSat Ihnen folgende Möglichkeiten einer Garantie / Garantieverlängerung:

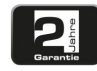

#### 2 Jahre Garantie

Registrieren Sie Ihr Produkt bis 4 Wochen nach Kauf online unter

www.technisat.de/garantie. Die Garantiezeit (Gerätegarantie) beträgt bei Produktregistrierung 2 Jahre ab Kaufdatum bei Ihrem Fachhändler bzw. Vertriebspartner oder im TechniShop.

#### Verlängern Sie Ihre Garantiezeit!

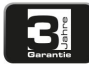

#### 3 Jahre Garantie

Sollten Sie im Rahmen der Produktregistrierung (www.technisat.de/garantie)

in die Nutzung Ihrer personenbezogenen Daten zu Werbe- und Marketingzwecken der TechniSat Digital GmbH eingewilligt haben, verlängert sich die Garantiezeit (Gerätegarantie) um ein weiteres Jahr und beträgt 3 Jahre ah Kaufdatum

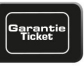

#### **Garantie-Tickets**

TechniSat bietet die Möglichkeit für ausgewählte Produkte ein Teile-

garantie-Ticket im Fachhandel oder im TechniShop (www.technishop.de) zu erwerben. So erhalten Sie nach Ablauf der zweijährigen (oder verlängerten dreijährigen) Gerätegarantie - je nach Ticket-Laufzeit - eine verlängerte Teilegarantie.

Alle Informationen finden Sie ausführlich auf den folgenden Seiten.

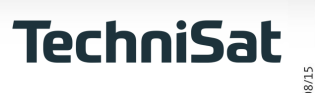

## TechniSat Digital GmbH Garantiebedingungen

Sehr geehrte Kundin, sehr geehrter Kunde.

unsere Produkte unterliegen einer strengen Qualitätskontrolle. Sollte Ihr TechniSat-Produkt dennoch nicht einwandfrei funktionieren, bedauern wir dies sehr und bitten Sie, sich an Ihren Fachhändler bzw. Vertriebspartner oder unsere nachfolgend genannte Service-Hotline zu wenden.

Zusätzlich zur gesetzlichen Gewährleistung bieten wir Ihnen eine Garantie auf alle besonders gekennzeichneten TechniSat-Geräte nach Maßgabe der nachfolgenden Bestimmungen, es sei denn, wir haben bestimmte Geräte ausdrücklich aus unserem Garantieversprechen ausgenommen (z.B. B-Ware-Geräte oder Sonderposten). Ihre gesetzlichen Rechte werden hierdurch nicht eingeschränkt.

- 1. Die Garantiezeit (Gerätegarantie) beträgt bei Produktregistrierung 2 Jahre ab Kaufdatum beim Fachhändler, beim Vertriebspartner oder im TechniShop.
- 2. Sollten Sie im Rahmen der Produktregistrierung (www.technisat.de/garantie) in die Nutzung Ihrer personenbezogenen Daten zu Werbe- und Marketingzwecken der TechniSat Digital GmbH eingewilligt haben, verlängert sich die Garantiezeit (Gerätegarantie) um ein weiteres Jahr und beträgt 3 Jahre ab Kaufdatum.
- 3. Sollten Sie eine zusätzliche Teilegarantie (Teilegarantie-Ticket) über den Fachhändler, über den Vertriebspartner oder im TechniShop gekauft und bei der Produktregistrierung angemeldet haben, erhalten Sie nach Ablauf der zweijährigen (oder verlängerten dreijährigen) Gerätegarantie - je nach Ticket-Laufzeit eine verlängerte Teilegarantie auf folgende Geräteteile: alle elektronischen Bauteile und Baugruppen, ausgenommen Panel inkl. Inverterboard, Gehäuse und Fernbedienung
- 4. Die Geräte- und Teilegarantie gilt auf dem Gebiet der Europäischen Union und der Schweiz.
- 5. Während der Garantiezeit werden Geräte, die aufgrund von Material- und Fabrikationsfehlern Defekte aufweisen, nach unserer Wahl repariert oder ersetzt. Ausgetauschte Geräte oder Teile von Geräten gehen in unser Eigentum über. Die Garantieleistungen bewirken weder eine Verlängerung der Garantiezeit, noch setzen sie eine neue Garantie in Gang.
- 6. Die Garantieleistungen umfassen weder Schadensersatz noch Aufwendungen für im Rahmen der Reparatur eintretende Datenverluste (z.B. angelegte Senderlisten oder Aufnahmen auf Festplatten). Wir bitten Sie, vor Einsendung des Gerätes eine Datensicherung vorzunehmen.
- 7. Garantieansprüche müssen unverzüglich nach Kenntniserlangung vom Defekt innerhalb der Garantiezeit geltend gemacht werden.
- 8. Die Garantie gilt nur für den Erstkäufer des Gerätes und ist nicht auf Dritte (z.B. durch privaten Weiterverkauf) übertragbar.

#### 9. Zur Geltendmachung der Garantie sind folgende Schritte erforderlich:

- (1) Sie haben Ihr Gerät spätestens 4 Wochen nach dem Kauf bei uns auf der Produktregistrierungsseite online zum Erhalt der TechniSat-Garantie registriert. Die Produktregistrierung finden Sie unter www.technisat.de/garantie
- (1a) Verlängerungsmöglichkeiten der zweijährigen Gerätegarantie: Sie haben die Gerätegarantie um ein weiteres Jahr durch die Einwilligung zur Nutzung Ihrer personenbezogenen Daten zu Werbezwecken auf der Produktregistrierungsseite verlängert und/

Informationen zu den TechniSat Garantiebestimmungen unter www.technisat.de/garantie

### TechniSat Digital GmbH Garantiebedingungen

oder haben eine Teilegarantie durch den Kauf und die Anmeldung des Teilegarantie-Tickets auf der Produktregistrierungsseite erworben.

- (2) Zur Inanspruchnahme der Garantie und Überprüfung des Gerätes wenden Sie sich zunächst an Ihren Fachhändler bzw. Vertriebspartner, bei dem Sie das Gerät erworben haben. Dieser wird die weitere Garantieabwicklung mit TechniSat abstimmen und in die Wege leiten.
- (3) Für Geräte, die Sie im TechniShop gekauft haben, bitten wir Sie, sich zur Inanspruchnahme der Garantie und zur Klärung des Defekts zunächst an unsere technische Servicehotline unter 03925/92201800 zu wenden.
- (4) Falls Ihnen durch die Mitarbeiter unserer Service-Hotline empfohlen wurde, das Gerät an unser TechniSat-Service-Center einzusenden, bitten wir Sie, über den Bereich Rücksendungen unter www.technishop.de, unser dort bereitgestelltes kostenloses Versandticket zu nutzen und Ihr Gerät
	- unter Beifügung des Kaufbelegs mit Kaufdatum und Seriennummer
	- unter Beifügung allen Zubehörs (z.B. Netzkabel, Fernbedienung (jedoch ohne z.B. Smartcards und CI-Module, die nicht zum Lieferumfang gehören)),
	- unter Beifügung des ggf. separat erworbenen Teilegarantie-Tickets,
	- mit genauer Fehlerbeschreibung und
	- in der Originalverpackung,

an die unten genannte Serviceadresse zu senden.

- (5) Sollten Sie das Gerät nach Rücksprache mit unserer Service-Hotline – über Ihren Fachhändler oder Vertriebspartner an uns versenden lassen, wird dieser das defekte Gerät mit einem eigenen Servicebericht und mit dem Kaufbeleg (Kopie der Rechnung oder des Kassenbons und mit dem ggf. separat erworbenen Teilegarantie-Ticket) für Sie kostenfrei an die unten genannte Service-Adresse einsenden.
- (6) Garantieansprüche sind ausgeschlossen bei Schäden durch:
	- · missbräuchliche oder unsachgemäße Behandlung.
	- · Umwelteinflüsse (Feuchtigkeit, Hitze, Überspannung, Staub, etc.),
	- · Nichtbeachtung der für das Gerät geltenden Sicherheitsvorkehrungen,
	- · Nichtbeachtung der Bedienungsanleitung,
	- · Gewaltanwendung (z.B. Schlag, Stoß, Fall),
	- · Eingriffe, die nicht von der von uns autorisierten Serviceadresse oder von einem TechniSat-Fachhändler vorgenommen wurden.
	- · eigenmächtige Reparaturversuche,
	- · Einsendung in nicht transportsicherer Verpackung.
- (7) Im Garantiefall erhalten Sie ein repariertes oder neuwertiges, baugleiches Gerät zurück. Die Rücksendekosten werden von uns getragen.
- (8) Vom Garantieumfang nicht (oder zeitlich nicht mehr) erfasste Defekte oder Schäden am Gerät beheben wir gegen Kostenerstattung. Für ein individuelles Angebot wenden Sie sich bitte an unsere Service-Hotline. Die Versandkosten gehen in diesem Fall zu Ihren Lasten.

#### Die TechniSat-Serviceadresse lautet:

TechniSat Teledigital GmbH | Service Center | Nordstr. 4 | 39418 Staßfurt | Tel.: 03925 - 9220 1800